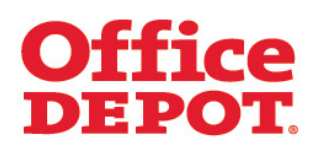

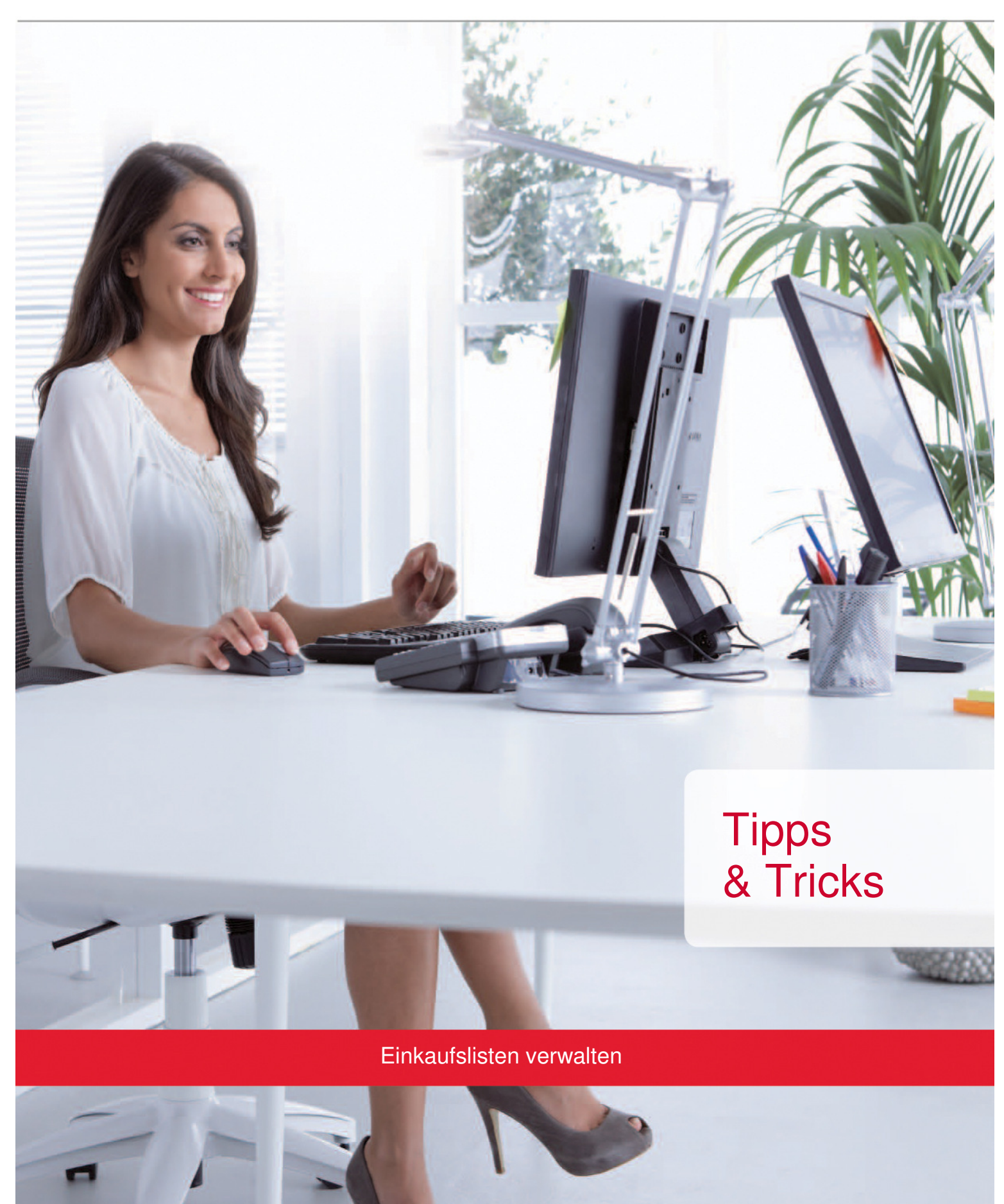

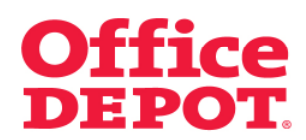

#### **INHALT** SEITE

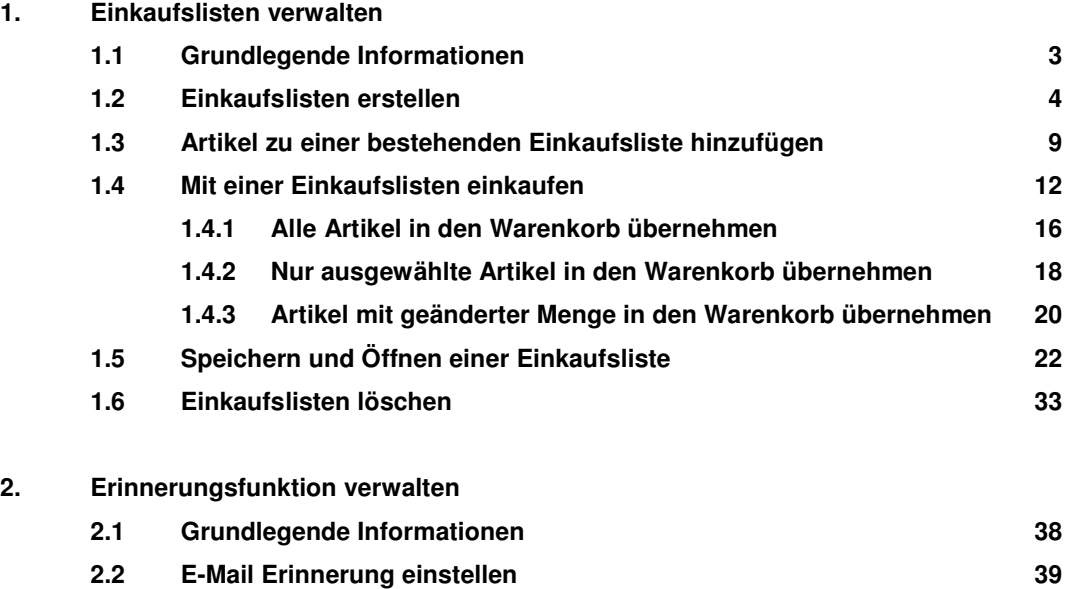

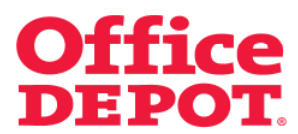

#### **1.1 Grundlegende Informationen**

Einkaufslisten erlauben es Ihnen, schnell und einfach mehrere Produkte anzuschauen und direkt zu bestellen – ohne lange danach suchen zu müssen. Einkaufslisten sind bestens dafür geeignet, die Produkte erneut zu bestellen, die Sie regelmäßig benötigen.

#### Wer kann diese benutzen?

Jeder Kunde, der einen Zugang zu unserem Online Shop hat, kann die Einkaufslistenfunktion verwenden.

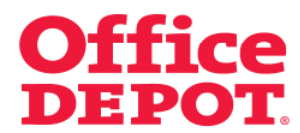

#### **1.2 Einkaufslisten erstellen**

Rufen Sie die Artikel, die Sie zur Einkaufsliste hinzufügen möchten, über eine beliebige Suchmöglichkeit auf (z. B. über das Suchfeld, die Produktkategorien, Schnellerfassung).

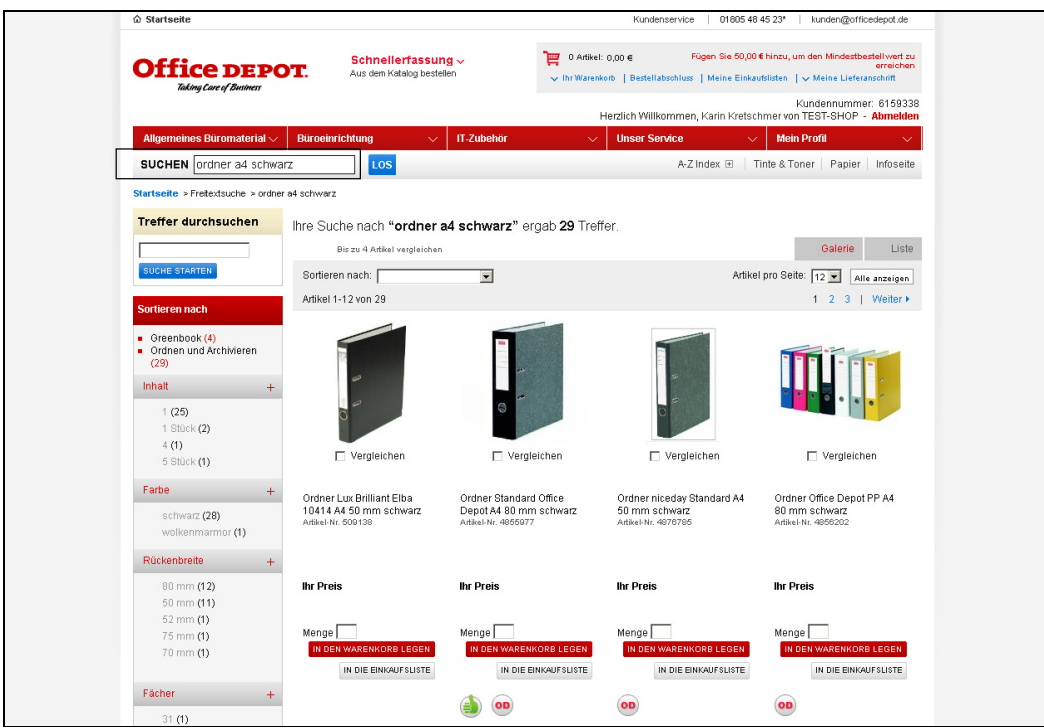

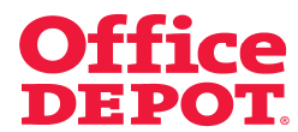

#### **1.2 Einkaufslisten erstellen**

Bei mehreren Artikeln können Sie die Artikelnummern (Beispiel hier: Artikel-Nr. 4855977 und 4856058) auch über den Punkt "Schnellerfassung" eingeben, den Sie im oberen Bereich unserer Shopseite finden.

Anschließend klicken Sie auf den Button "In die Einkaufsliste".

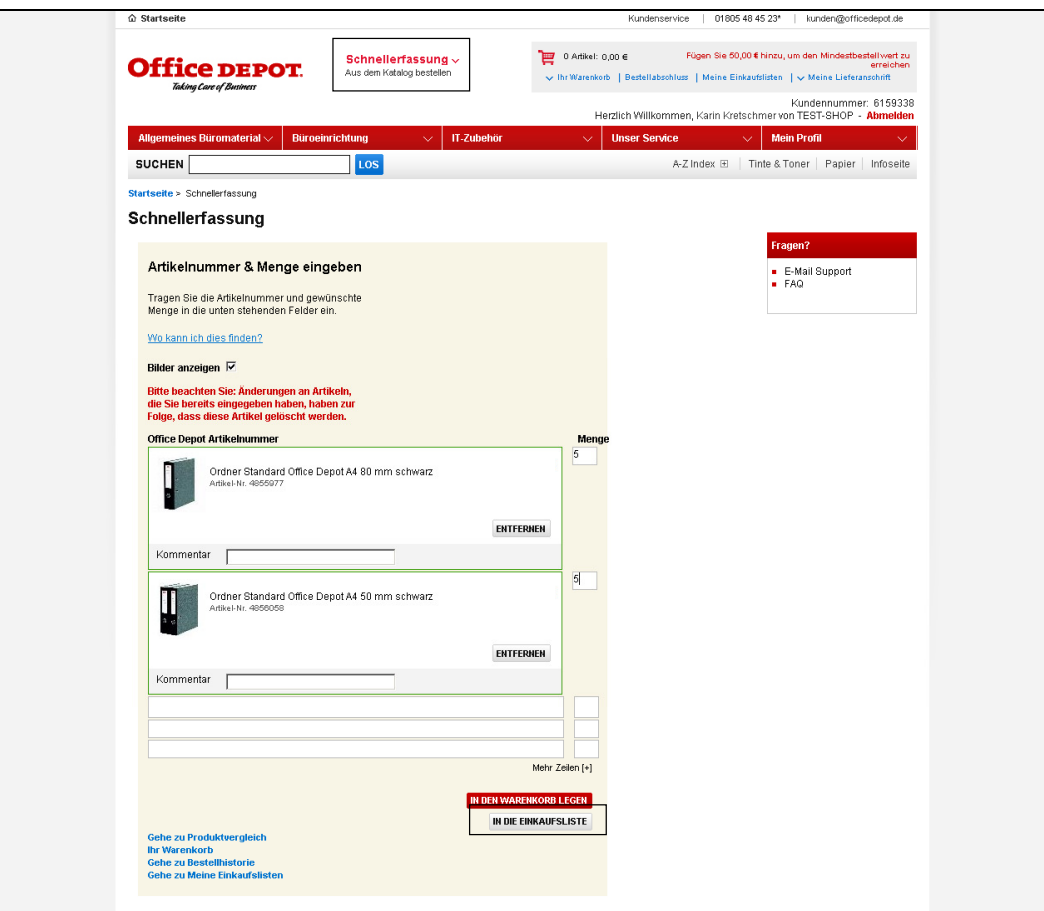

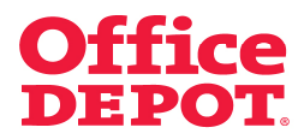

#### **1.2 Einkaufslisten erstellen**

In diesem Schritt wählen Sie den Punkt "Neue Einkaufsliste erstellen" an und vergeben einen Namen für Ihre Einkaufsliste. Sie können einen beliebigen Namen vergeben. Außerdem haben Sie die optional die Möglichkeit, einen Kommentar eintragen. In diesem Beispiel nennen wir die Einkaufsliste "Top 20".

Klicken Sie nun auf den Button "In die Einkaufsliste".

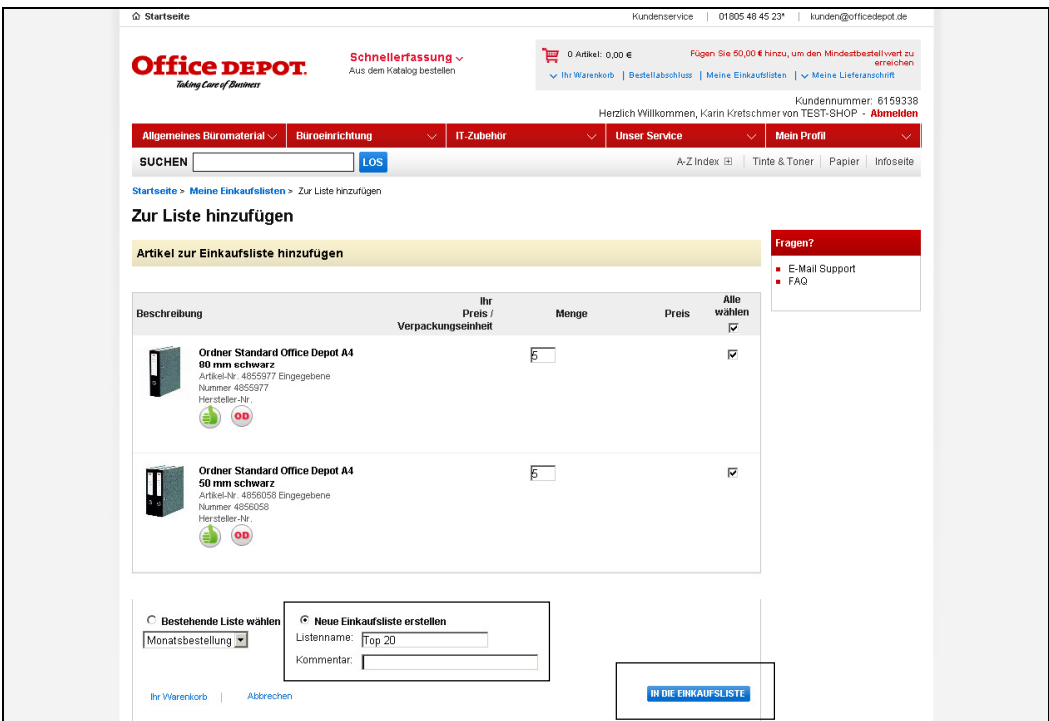

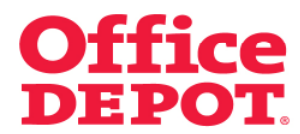

#### **1.2 Einkaufslisten erstellen**

Nun wird Ihnen der Inhalt Ihrer erstellten Einkaufsliste angezeigt.

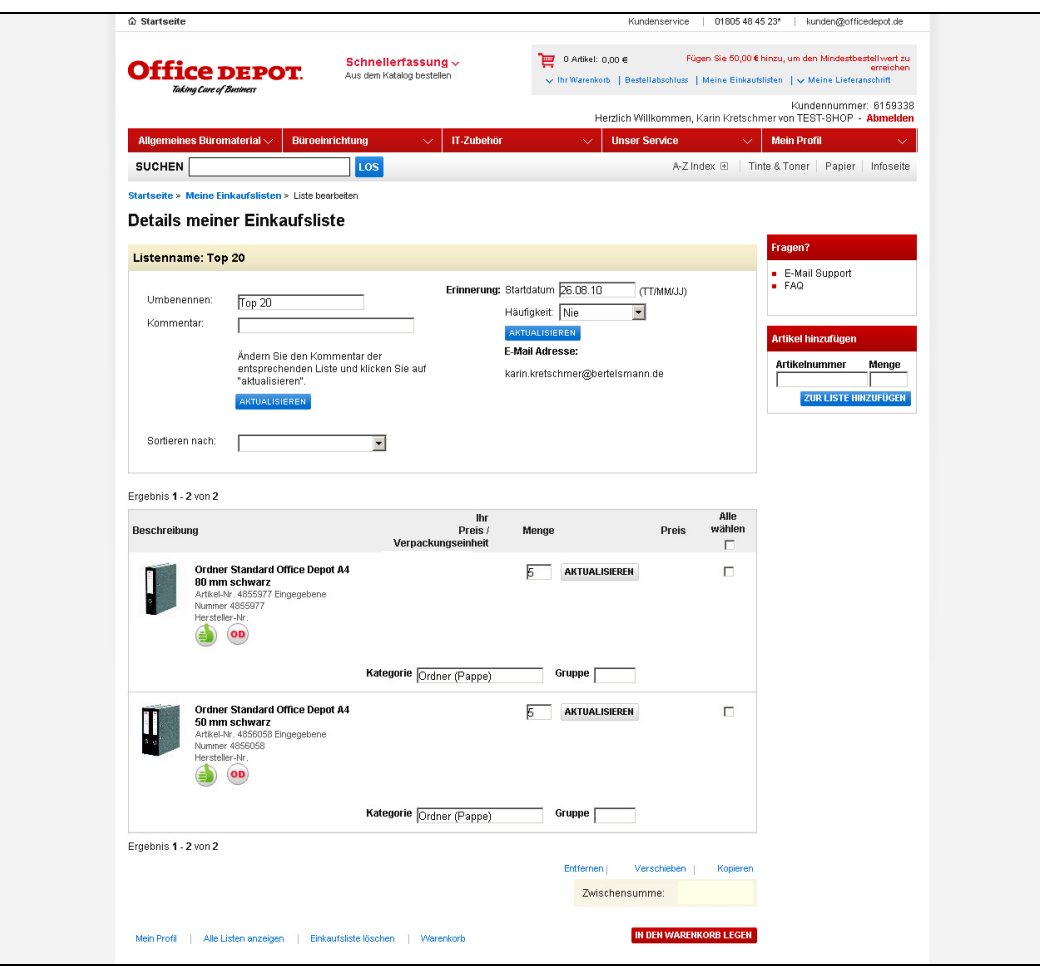

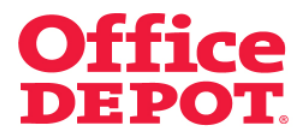

#### **1.2 Einkaufslisten erstellen**

Sie können ab sofort auf diese zugreifen unter dem Punkt "Mein Profil" und dort im Bereich "Meine Einkaufslisten".

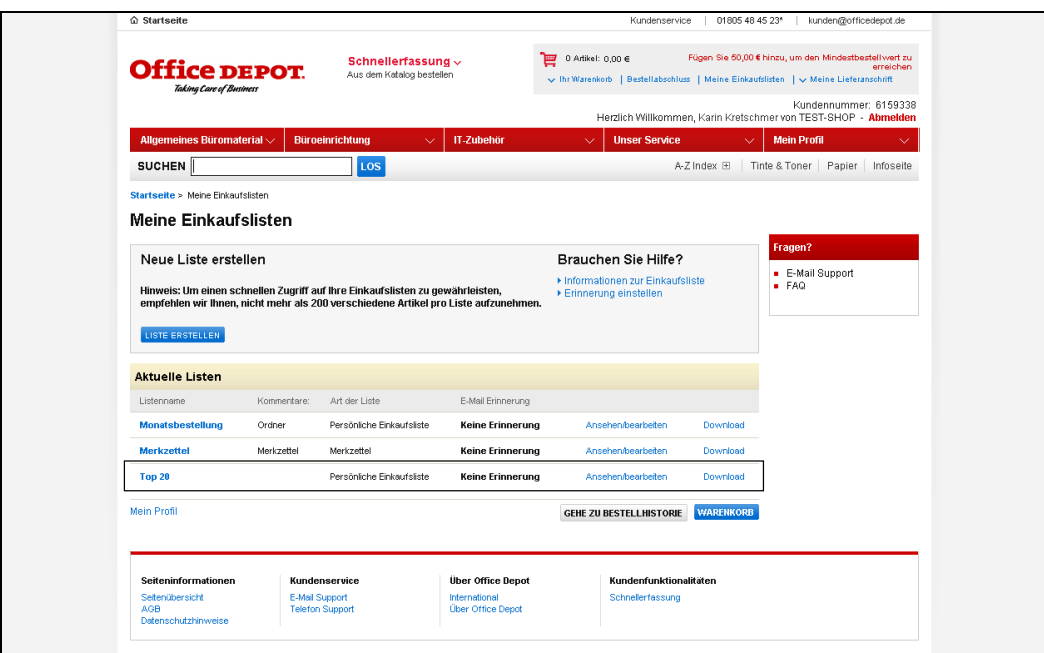

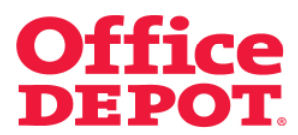

#### **1.3 Artikel zu einer bestehenden Einkaufsliste hinzufügen**

Rufen Sie die Artikel, die Sie zu einer bestehenden Einkaufsliste hinzufügen möchten, über eine beliebige Suchmöglichkeit auf (z. B. über das Suchfeld, die Produktkategorien, Schnellerfassung).

Bei mehreren Artikeln können Sie die Artikelnummern (Beispiel hier: Artikel-Nr. 1417896) auch über den Punkt "Schnellerfassung" eingeben, den Sie im oberen Bereich unserer Shopseite finden.

Anschließend klicken Sie auf den Button "In die Einkaufsliste".

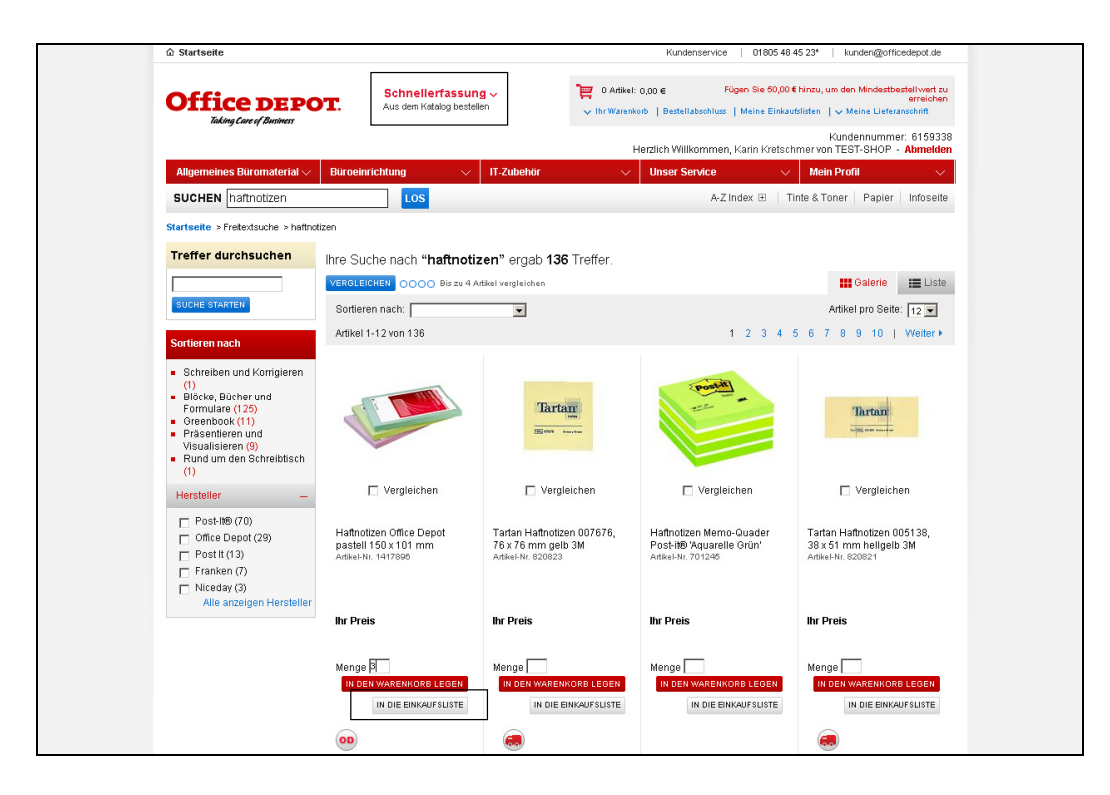

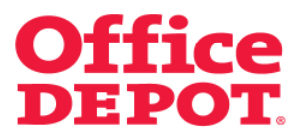

#### **1.3 Artikel zu einer bestehenden Einkaufsliste hinzufügen**

In diesem Schritt wählen Sie den Punkt "Bestehende Liste wählen" an und wählen die Einkaufsliste an, zu der Sie die Artikel hinzugefügt haben möchten.

Klicken Sie anschließend auf den Button "In die Einkaufsliste".

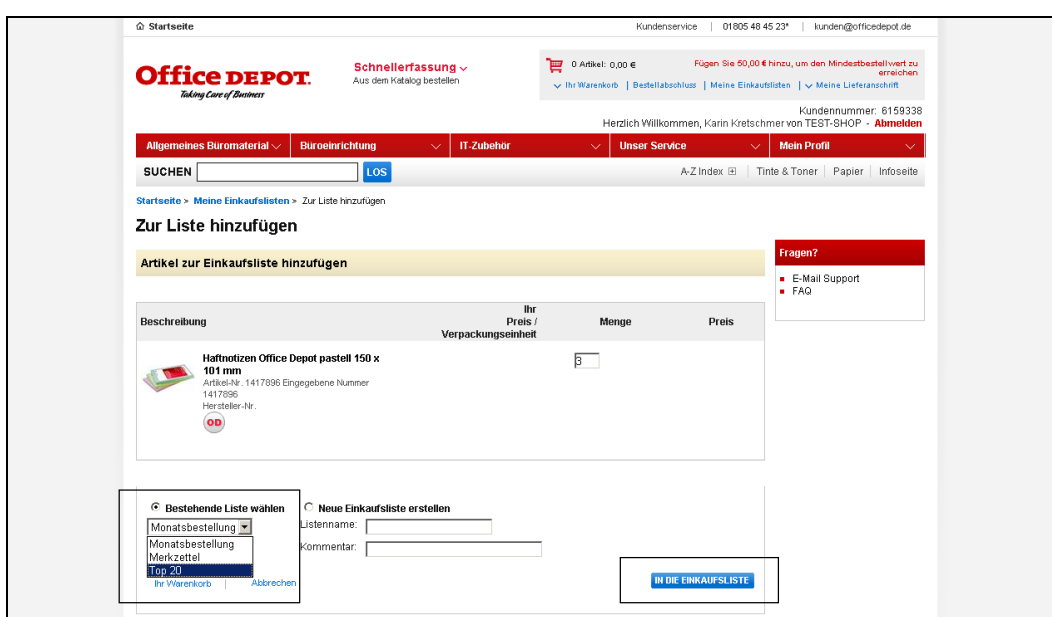

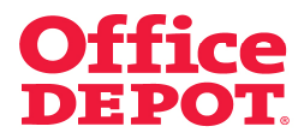

#### **1.3 Artikel zu einer bestehenden Einkaufsliste hinzufügen**

Nun wird Ihnen der neue Inhalt Ihrer Einkaufsliste angezeigt. Die Artikel wurden zu Ihrer Einkaufsliste hinzugefügt (an das Ende der Einkaufsliste).

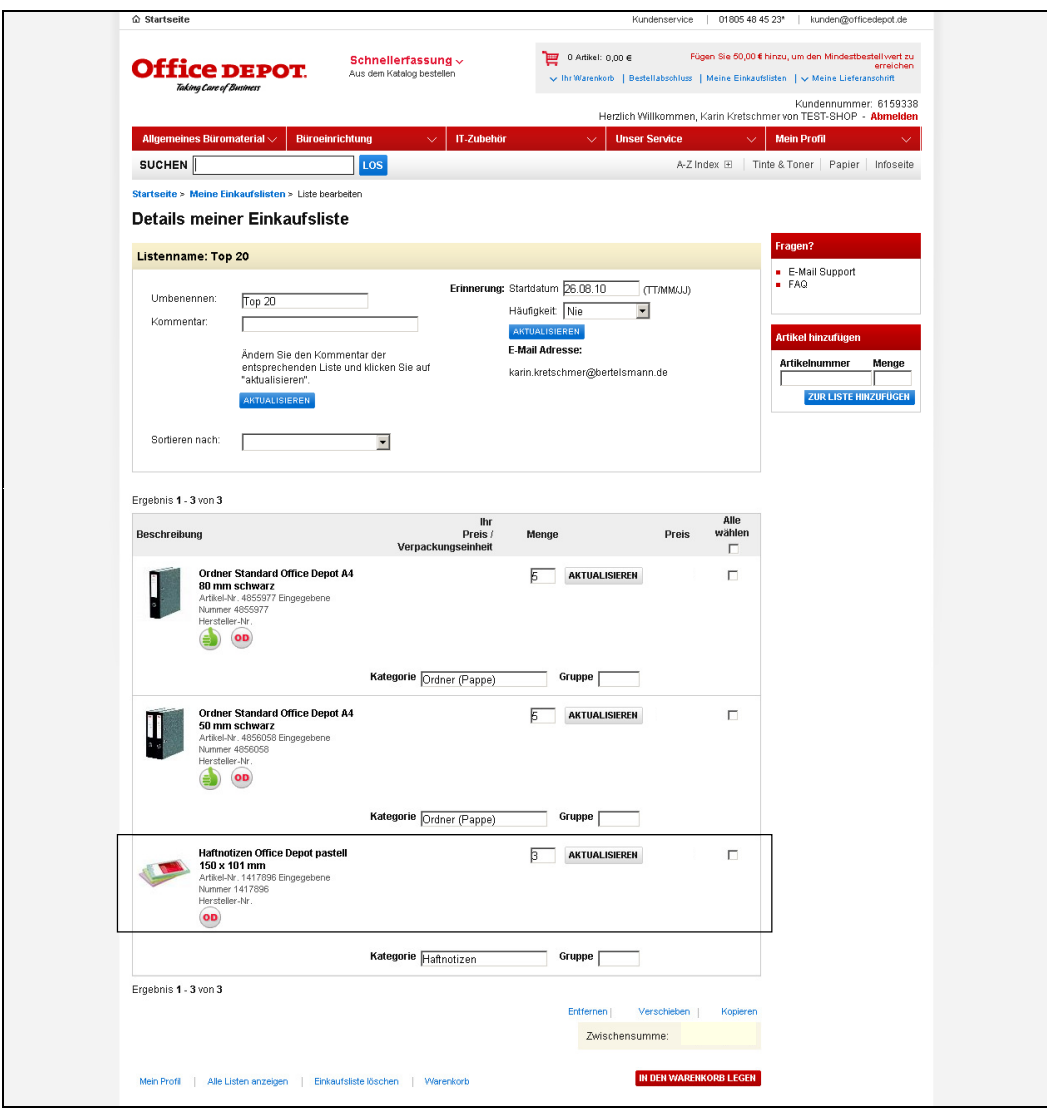

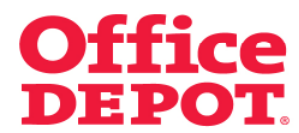

#### **1.4 Mit einer Einkaufslisten einkaufen**

Um mit einer Einkaufsliste einzukaufen, gehen Sie mit dem Mauszeiger auf den Punkt "Mein Profil" bis die dazugehörigen Unterpunkte angezeigt werden und wählen Sie dann den Punkt "Meine Einkaufslisten" aus.

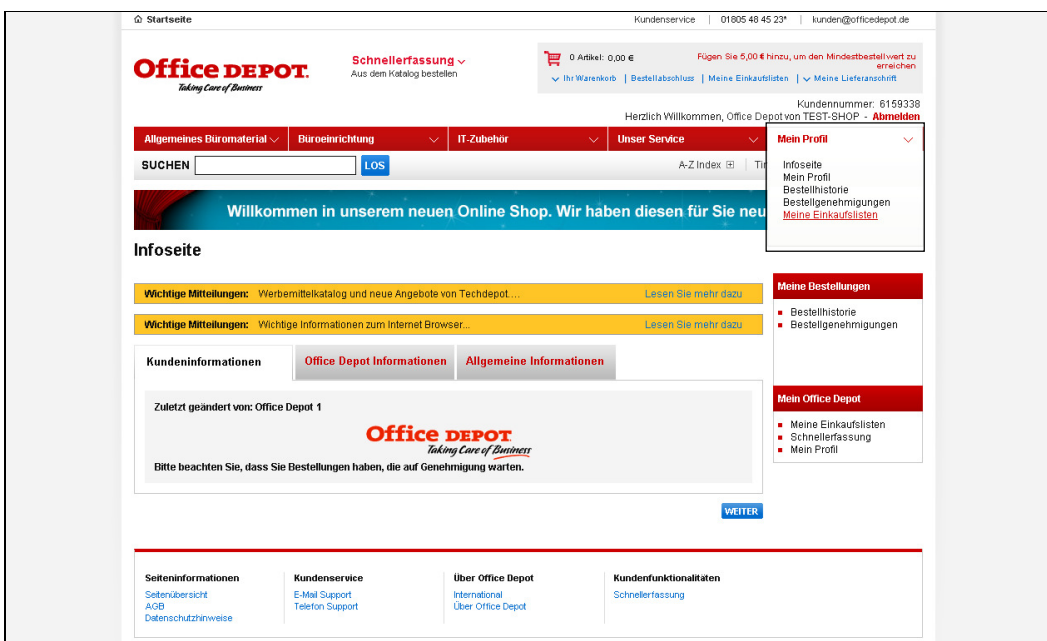

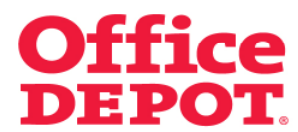

#### **1.4 Mit einer Einkaufslisten einkaufen**

Nun werden Ihnen alle angelegten Einkaufslisten angezeigt.

Wählen Sie nun mit Klick auf den Namen der Einkaufsliste diejenige aus, aus der Sie Artikel bestellen möchten.

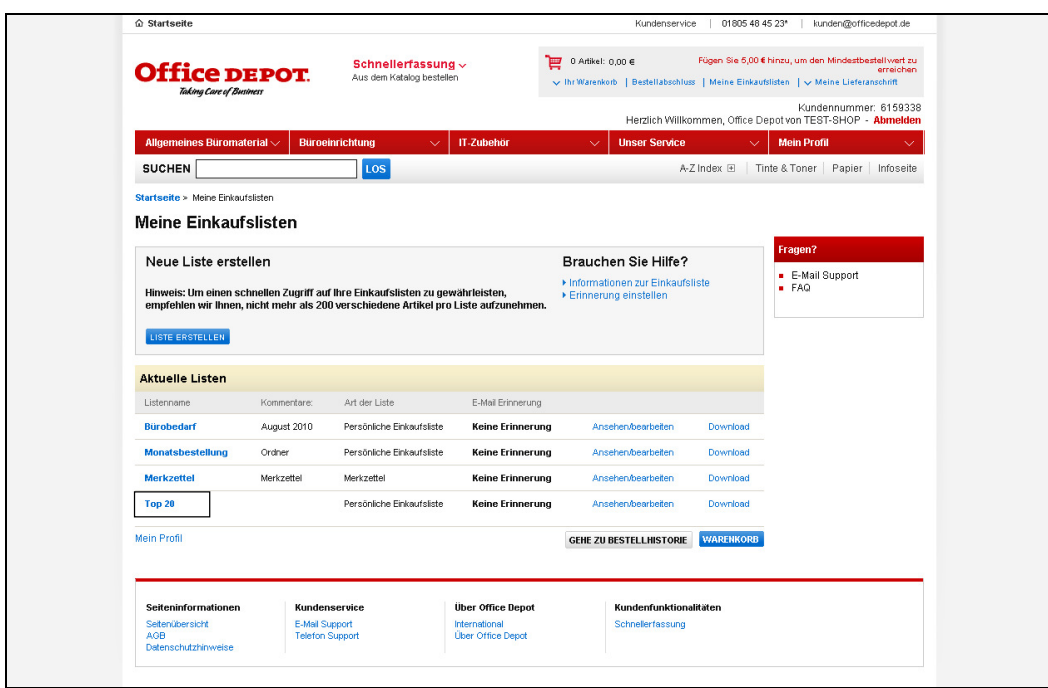

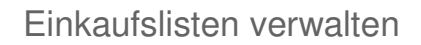

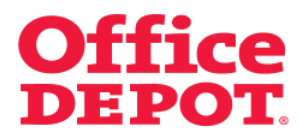

#### **1.4 Mit einer Einkaufslisten einkaufen**

Sie gelangen daraufhin in die Detailansicht der ausgewählten Einkaufsliste.

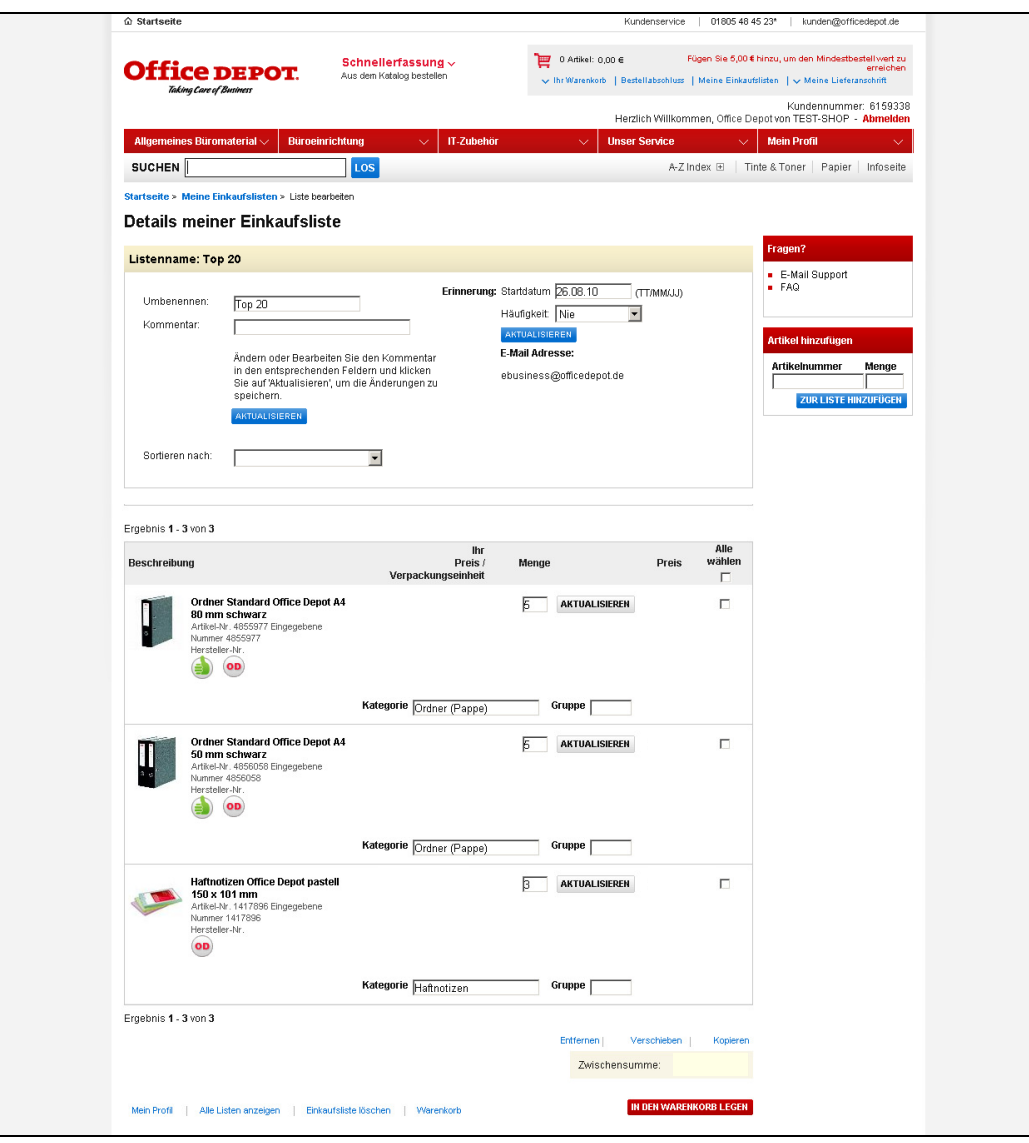

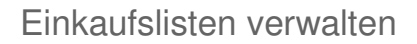

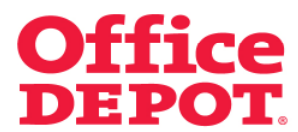

#### **1.4 Mit einer Einkaufslisten einkaufen**

Von hier aus haben Sie nun die verschiedensten Möglichkeiten:

- **1.4.1 Alle Artikel in den Warenkorb übernehmen**
- **1.4.2 Nur ausgewählte Artikel in den Warenkorb übernehmen**
- **1.4.3 Artikel mit geänderter Menge in den Warenkorb übernehmen**

Wie Sie hierbei jeweils vorgehen lesen Sie bitte auf den nächsten Seiten weiter.

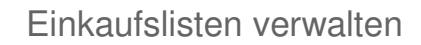

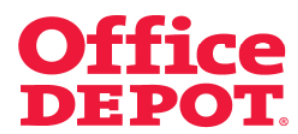

#### **1.4.1 Alle Artikel in den Warenkorb übernehmen**

Um alle Artikel in den Warenkorb zu übernehmen, müssen Sie lediglich einen Haken setzen in der Spalte "Alle wählen". Nach Setzen des Hakens in dieser Spalte wird automatisch bei allen Artikeln ein Haken gesetzt.

Klicken Sie anschließend auf den Button "In den Warenkorb legen".

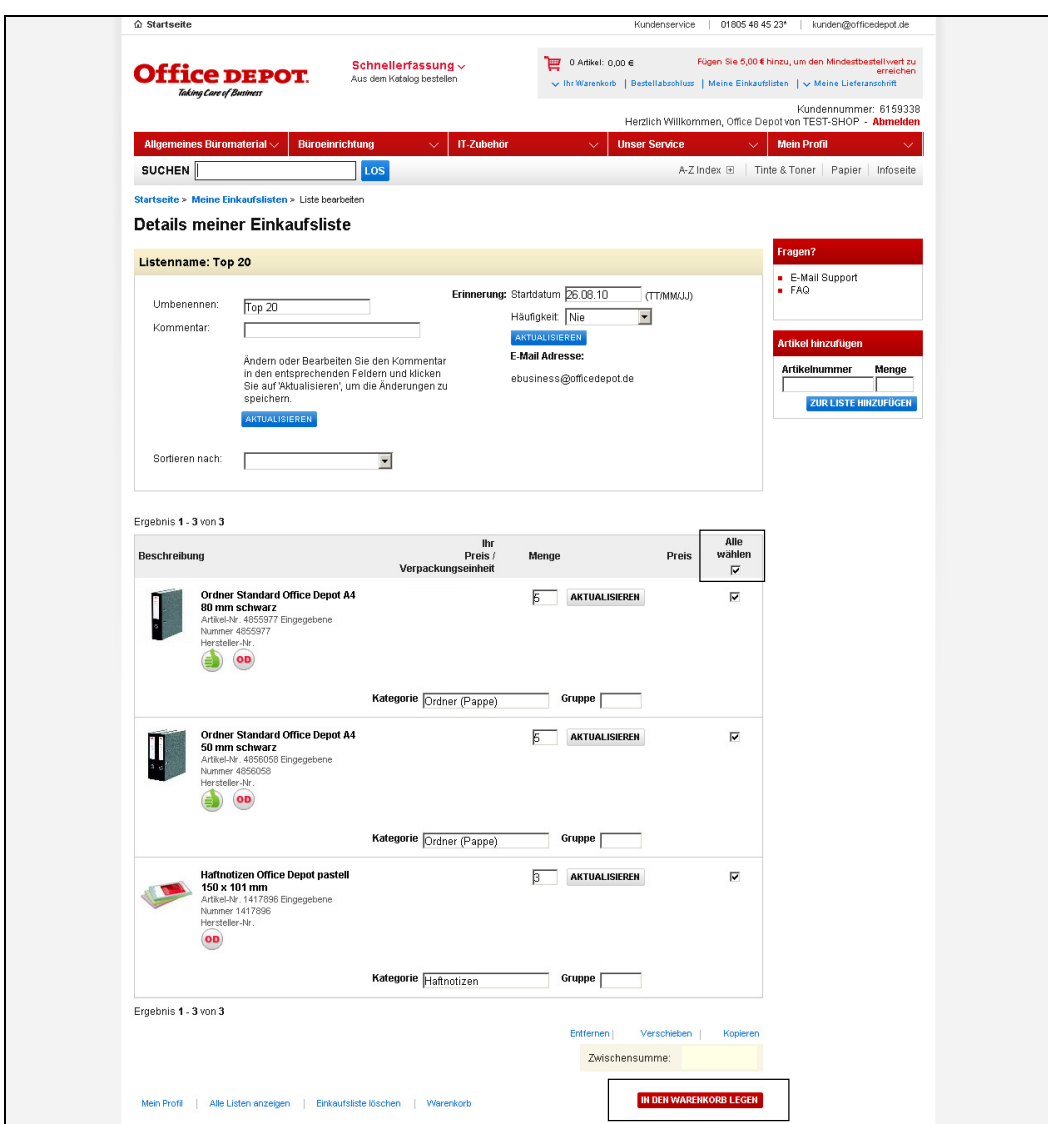

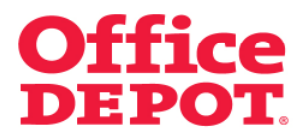

# **1.4.1 Alle Artikel in den Warenkorb übernehmen**

Nach Klick auf "In den Warenkorb legen" werden alle Artikel in den Warenkorb übernommen und Sie können Ihre Bestellung auf gewohntem Wege abschließen.

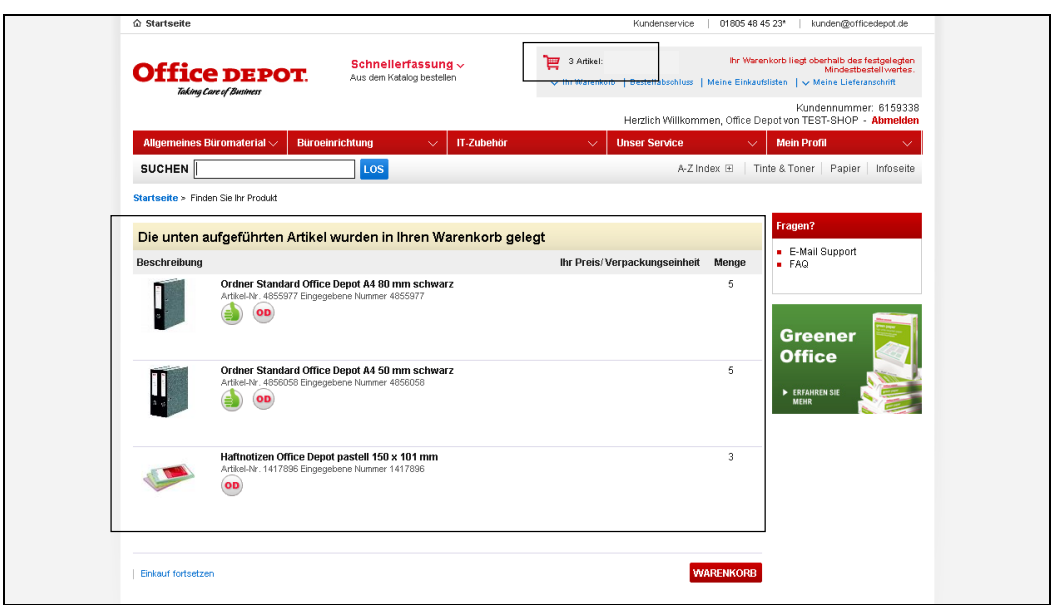

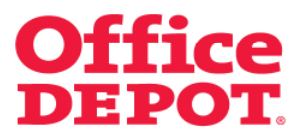

#### **1.4.2 Nur ausgewählte Artikel in den Warenkorb übernehmen**

Um nur ausgewählte Artikel in den Warenkorb zu übernehmen, müssen Sie lediglich einen Haken bei den Artikeln setzen, die Sie in den Warenkorb übernehmen möchten.

Klicken Sie anschließend auf den Button "In den Warenkorb legen".

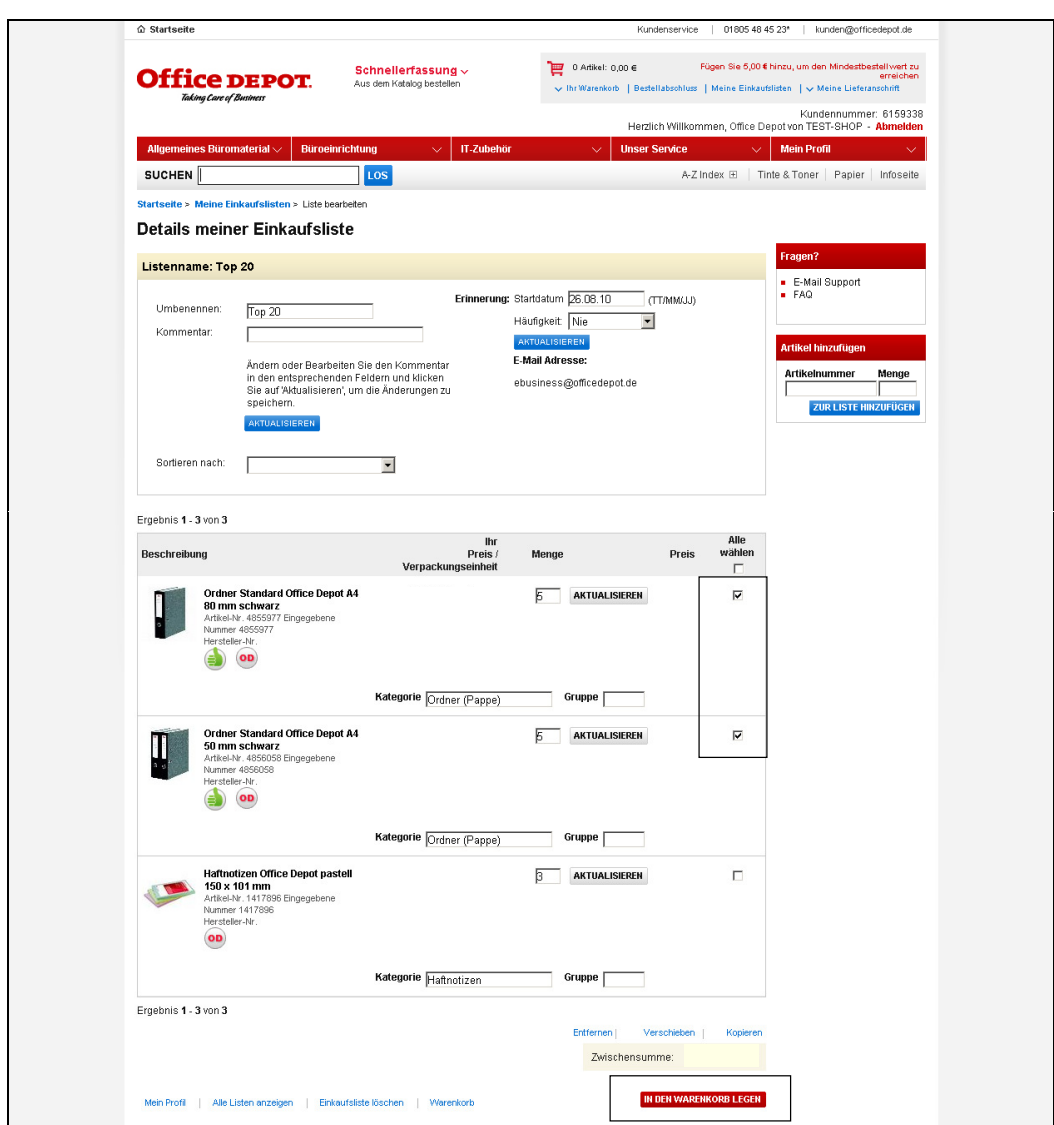

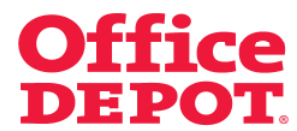

#### **1.4.2 Nur ausgewählte Artikel in den Warenkorb übernehmen**

Nach Klick auf "In den Warenkorb legen" werden nur die von Ihnen ausgewählten Artikel in den Warenkorb übernommen und Sie können Ihre Bestellung auf gewohntem Wege abschließen.

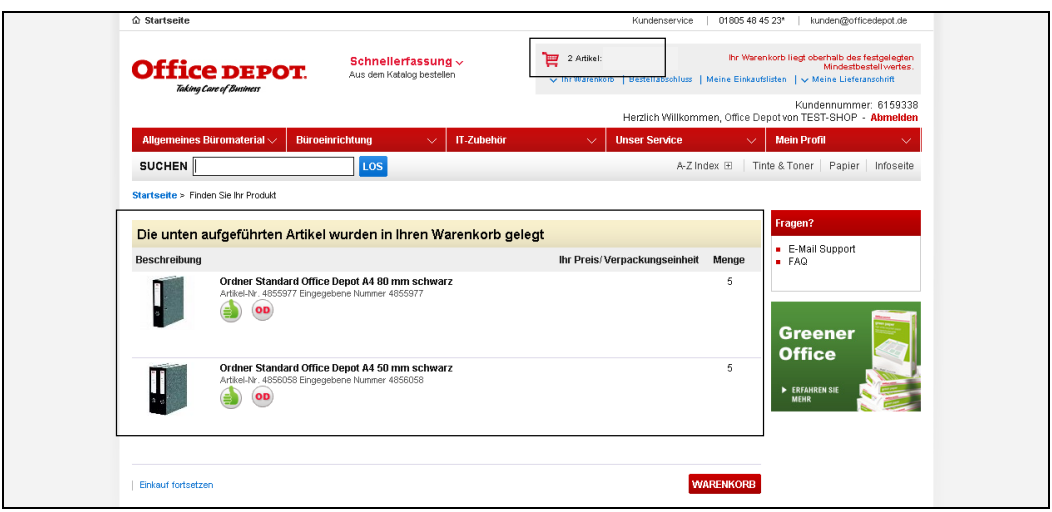

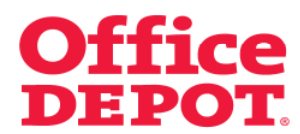

#### **1.4.3 Artikel mit geänderter Menge in den Warenkorb übernehmen**

Um Artikel mit geänderter Menge in den Warenkorb zu übernehmen, müssen Sie lediglich die Menge bei den jeweiligen Artikeln durch einfaches Überschreiben im Feld "Menge" ändern. Außerdem müssen Sie bei den Artikeln, die Sie in den Warenkorb übernehmen möchten einen Haken setzen. Klicken Sie anschließend auf den Button "In den Warenkorb legen".

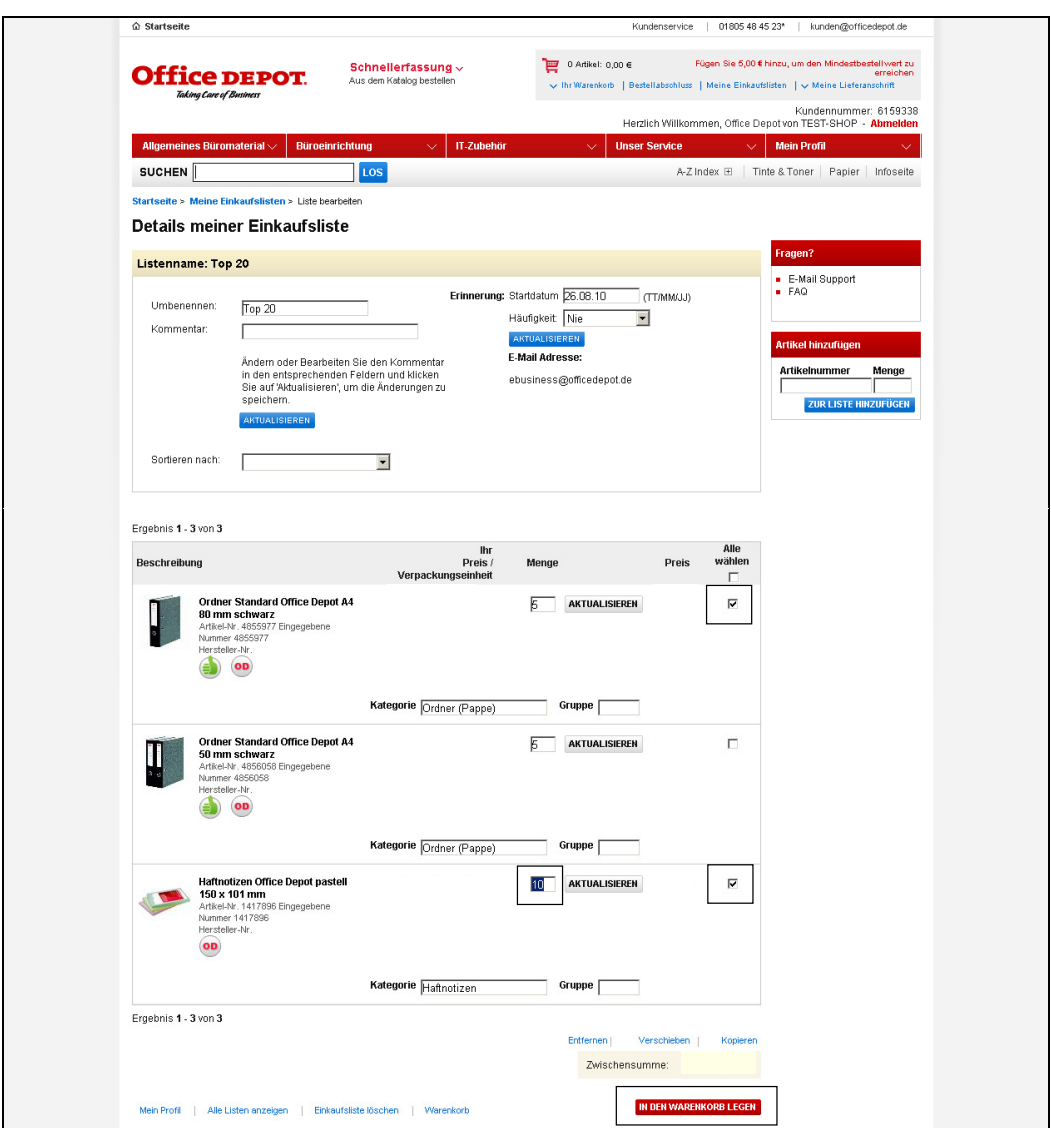

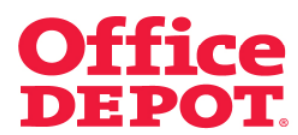

#### **1.4.3 Artikel mit geänderter Menge in den Warenkorb übernehmen**

Nach Klick auf "In den Warenkorb legen" werden nur die von Ihnen ausgewählten Artikel mit der von Ihnen eingegebenen Menge in den Warenkorb übernommen und Sie können Ihre Bestellung auf gewohntem Wege abschließen.

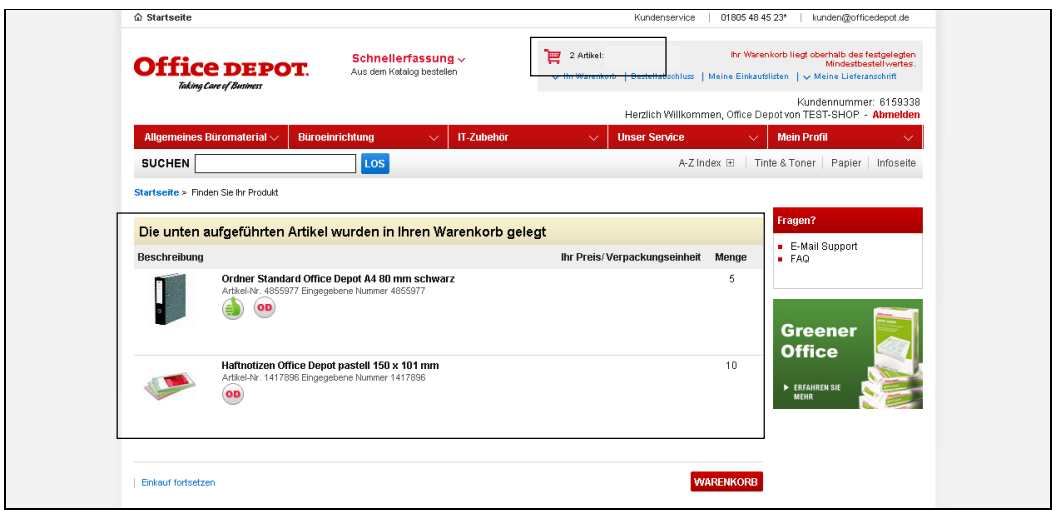

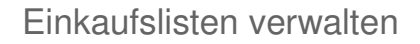

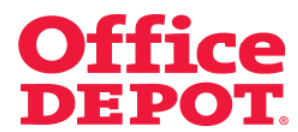

# **1.5 Speichern und Öffnen einer Einkaufsliste**

Durch Klick auf "Download" kann die entsprechende Einkaufsliste auf dem PC gespeichert werden.

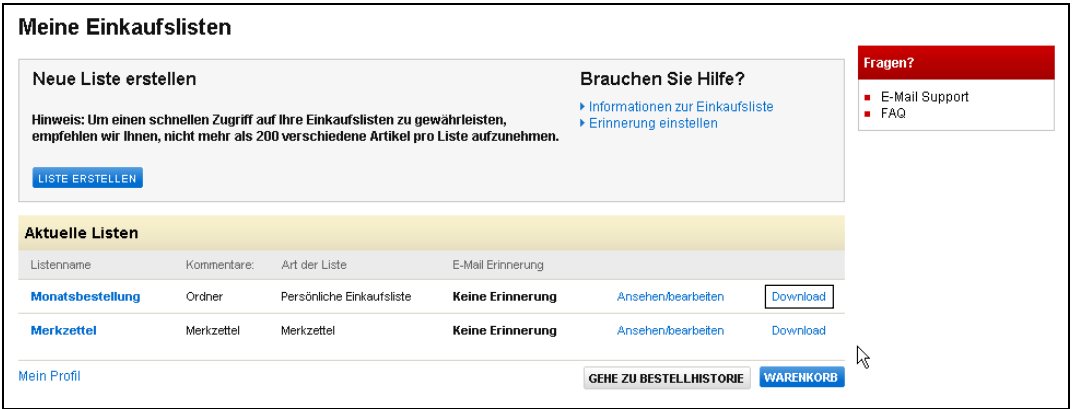

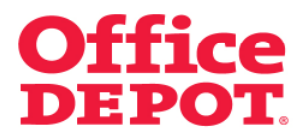

#### **1.5 Speichern und Öffnen einer Einkaufsliste**

Nach Klick auf "Download" wird die Einkaufsliste auf dem Ort, den Sie für Downloads festgelegt haben, abgelegt.

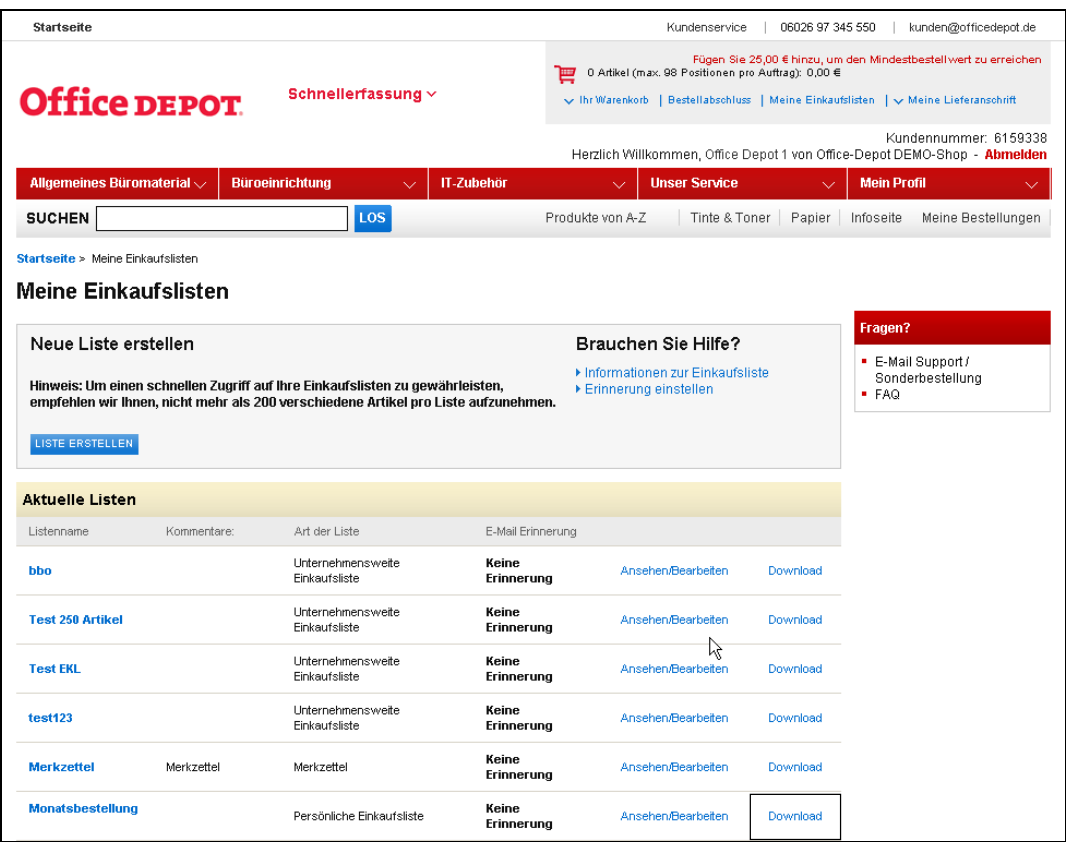

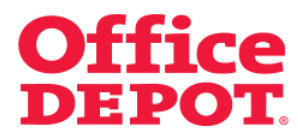

#### **1.5 Speichern und Öffnen einer Einkaufsliste**

Öffnen Sie nun in Excel eine neue Arbeitsmappe.

Wählen Sie dann im Menü "Daten" den Punkt "Externe Daten importieren" und hier wiederum den Punkt "Daten importieren".

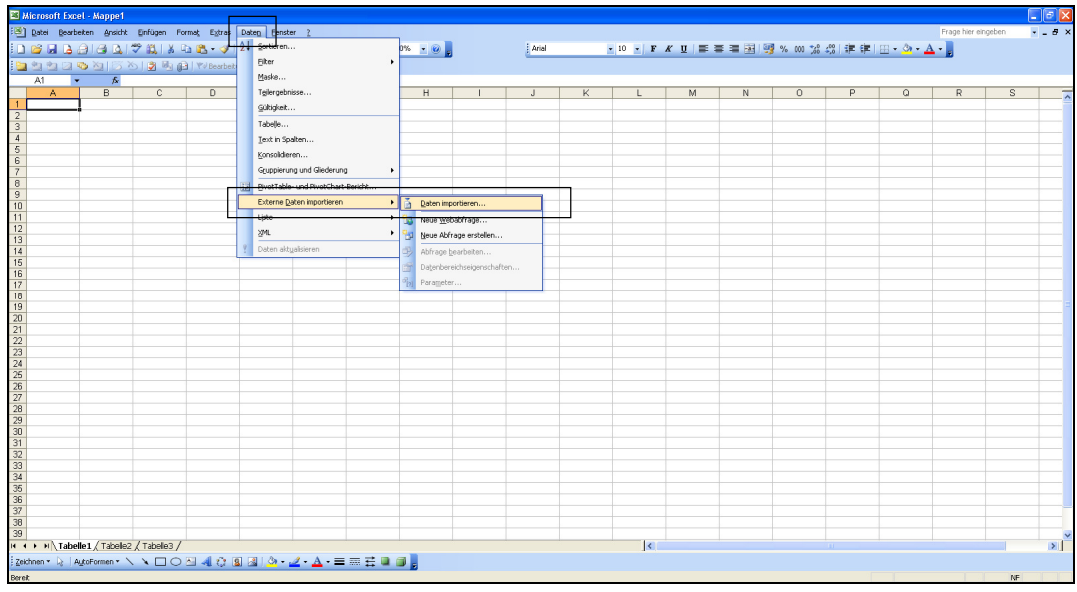

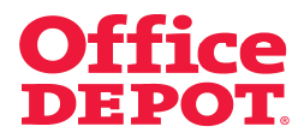

# **1.5 Speichern und Öffnen einer Einkaufsliste**

Wählen Sie bitte die gespeicherte Datei aus und bestätigen Sie Ihre Auswahl mit "Öffnen".

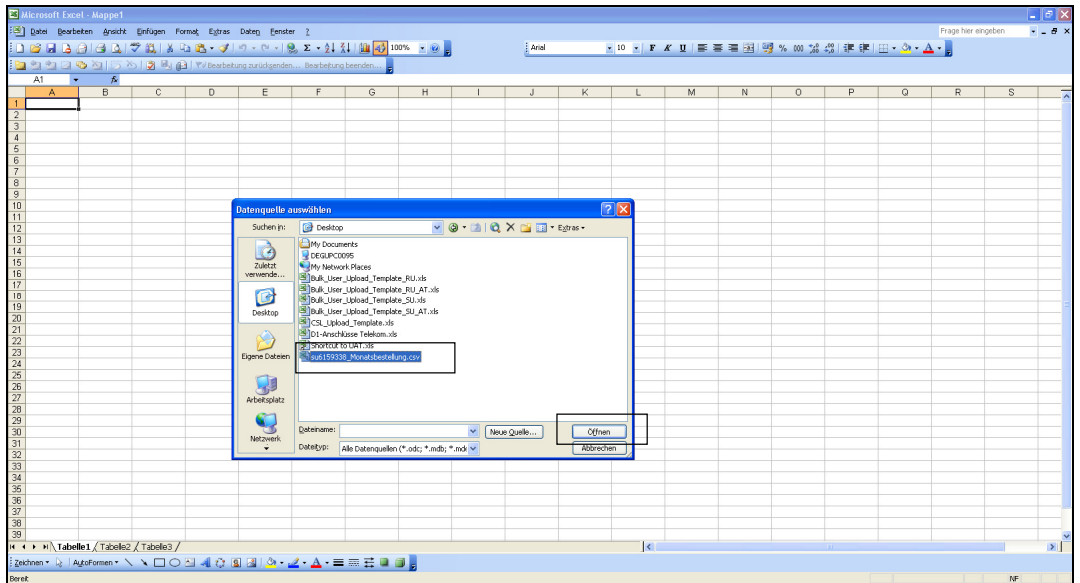

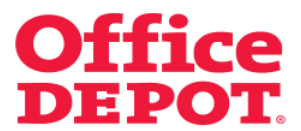

#### **1.5 Speichern und Öffnen einer Einkaufsliste**

Nun startet ein Konvertierungsassistent.

Im ersten Schritt bitte darauf achten, dass "Getrennt" markiert ist.

Dann bitte auf "Weiter" klicken.

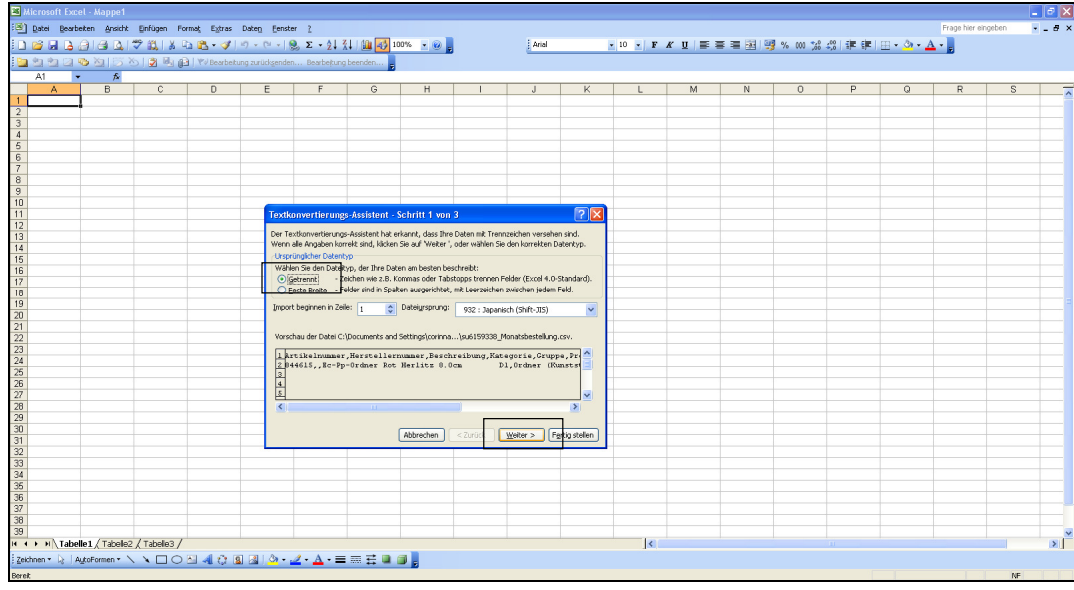

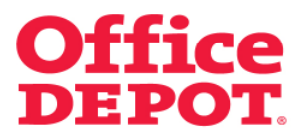

#### **1.5 Speichern und Öffnen einer Einkaufsliste**

Im zweiten Schritt bitte darauf achten, dass "Tabstopp" und "Komma" markiert sind.

Anschließend bitte auf "Weiter" klicken.

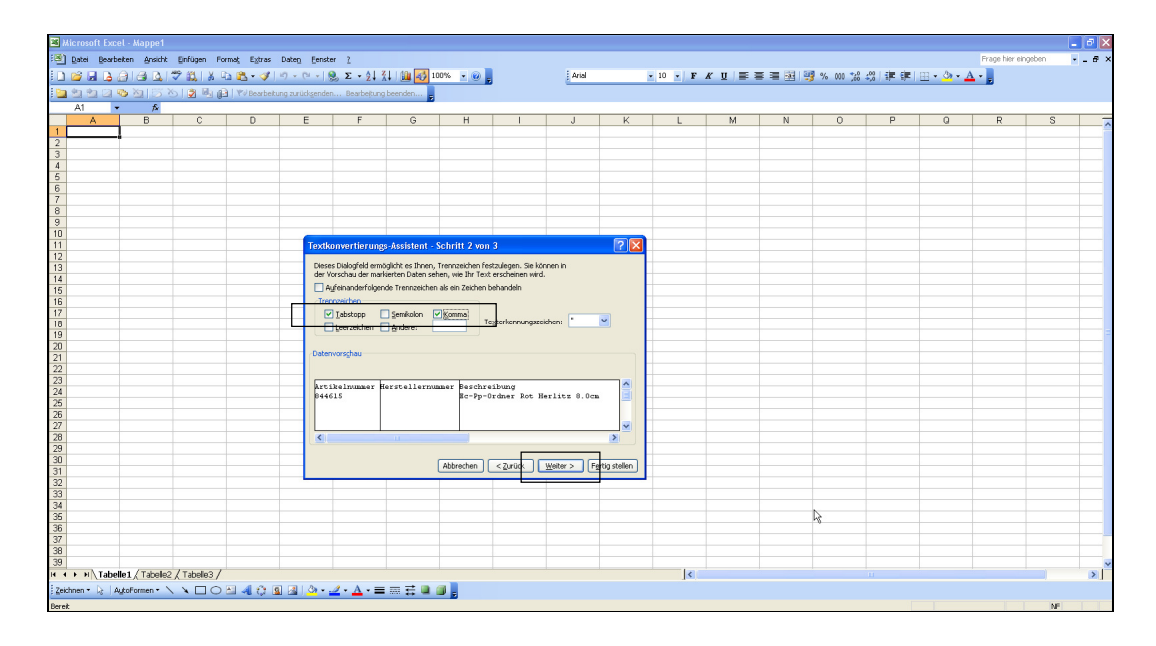

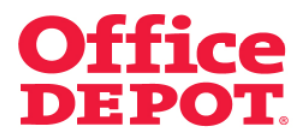

#### **1.5 Speichern und Öffnen einer Einkaufsliste**

Im dritten Schritt muss "Standard" markiert sein.

Zur Bestätigung klicken Sie auf "Fertig stellen".

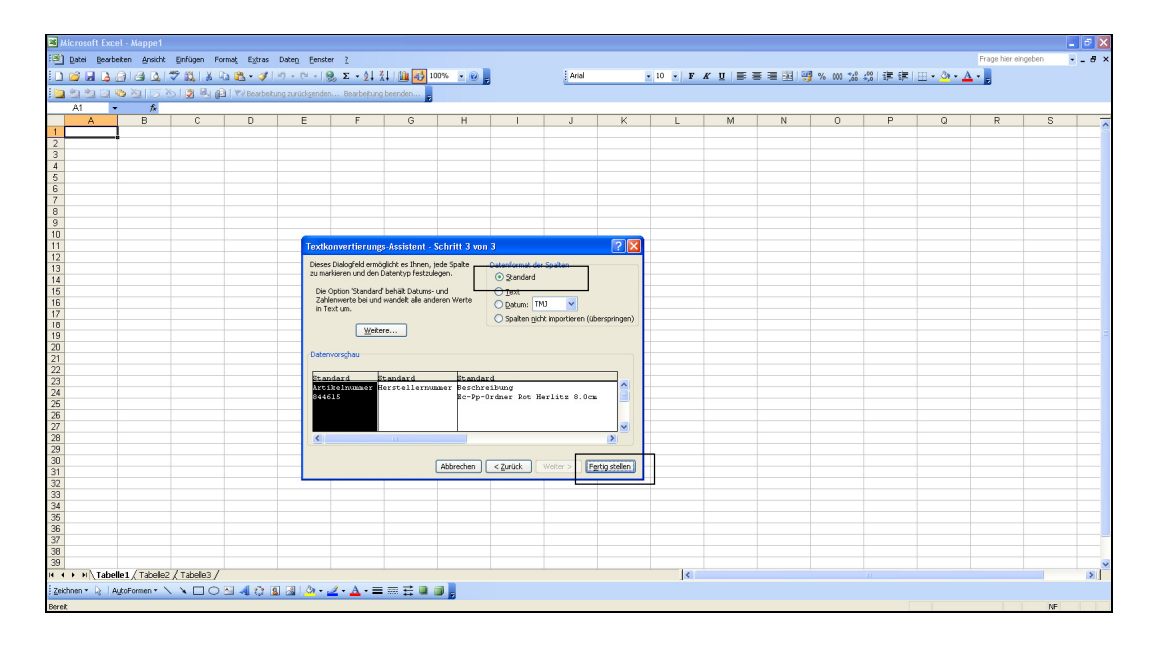

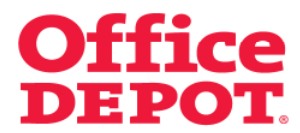

# **1.5 Speichern und Öffnen einer Einkaufsliste**

Hier wählen Sie den ersten Eintrag und bestätigen mit "OK".

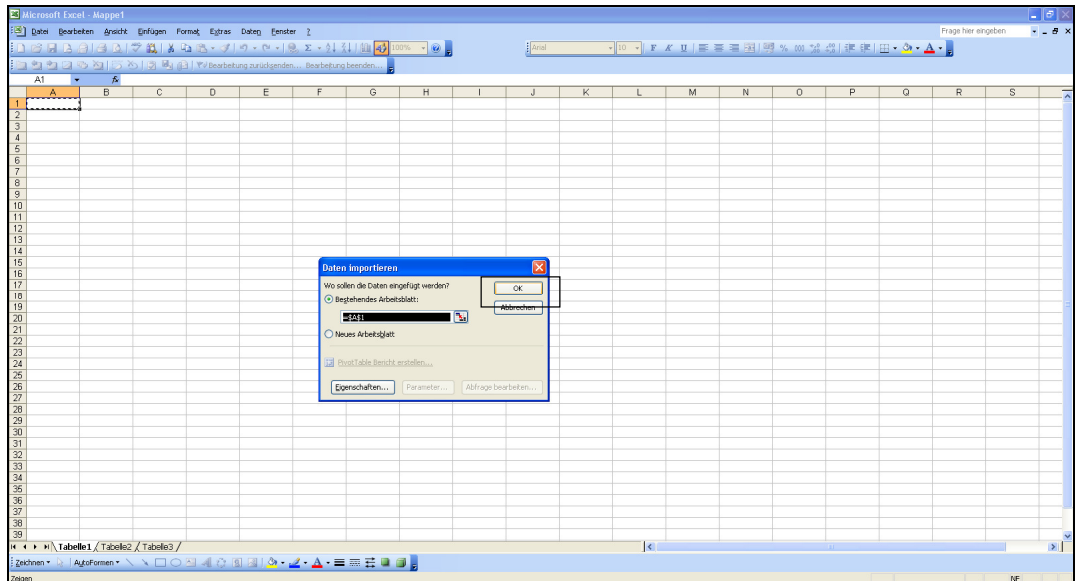

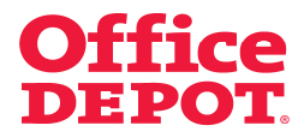

# **1.5 Speichern und Öffnen einer Einkaufsliste**

Die Daten werden nun eingefügt.

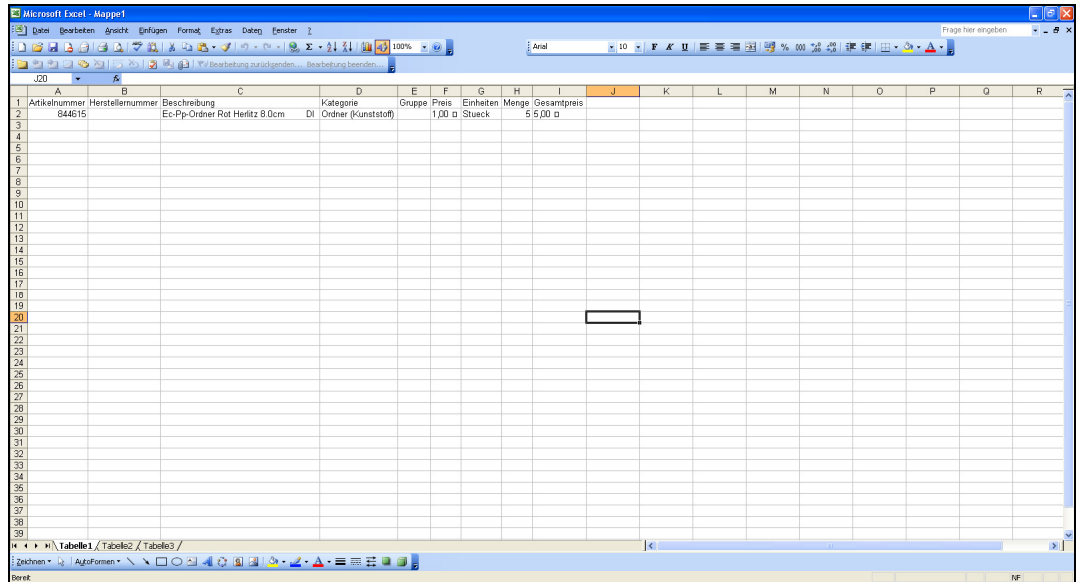

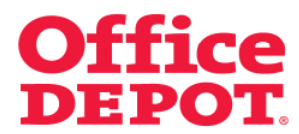

#### **1.5 Speichern und Öffnen einer Einkaufsliste**

Nun können Sie die Datei speichern.

Klicken Sie dazu auf "Datei" und dort auf "Speichern unter...".

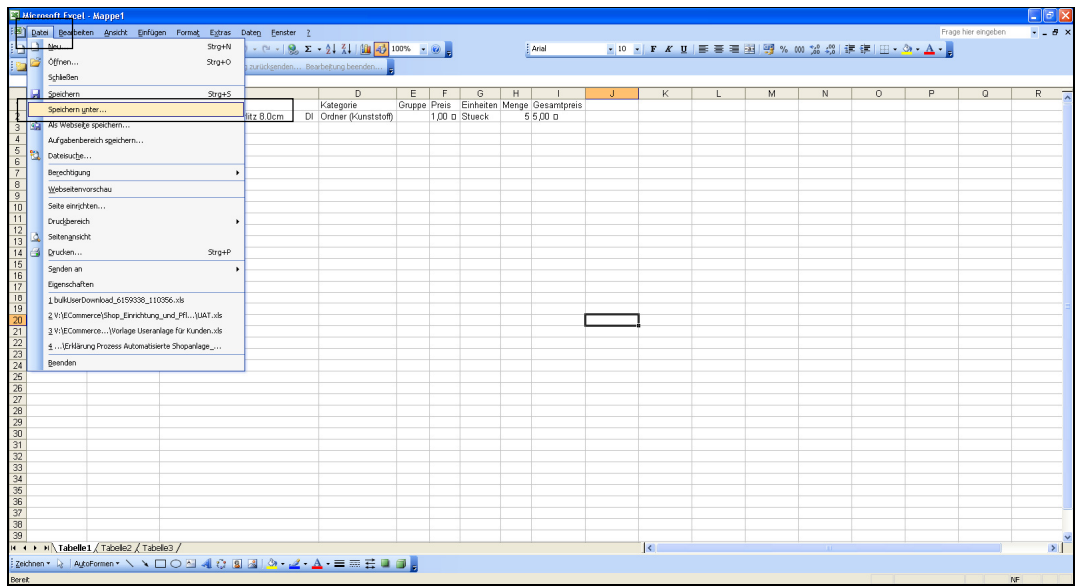

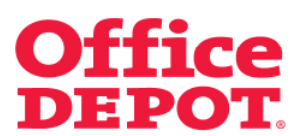

#### **1.5 Speichern und Öffnen einer Einkaufsliste**

Wählen Sie den Speicherort aus (z. B. Desktop).

Vergeben Sie einen Namen für die Datei und klicken Sie auf "Speichern".

Zur Bestätigung klicken Sie erneut "Speichern".

Ab sofort ist die Einkaufsliste als Microsoft Office Excel-Arbeitsmappe (\*.xls) abgespeichert, das heißt Sie können Sie von jetzt an ganz einfach in Excel öffnen und sich anzeigen lassen.

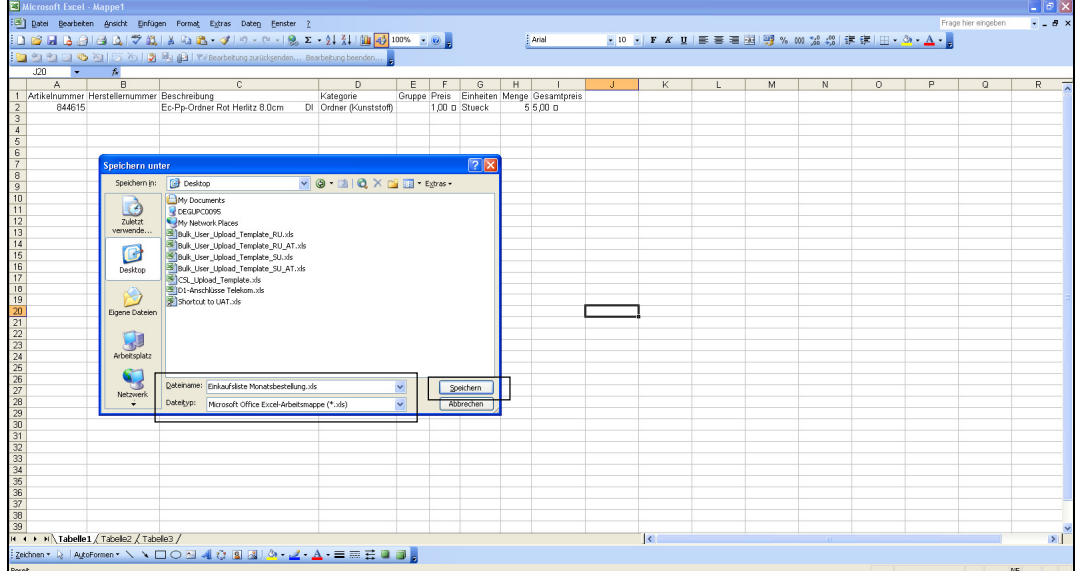

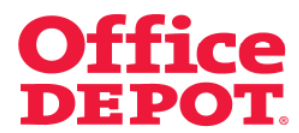

#### **1.6 Einkaufslisten löschen**

Um eine Einkaufsliste zu löschen, gehen Sie mit dem Mauszeiger auf den Punkt "Mein Profil" bis die dazugehörigen Unterpunkte angezeigt werden und wählen Sie dann den Punkt "Meine Einkaufslisten" aus.

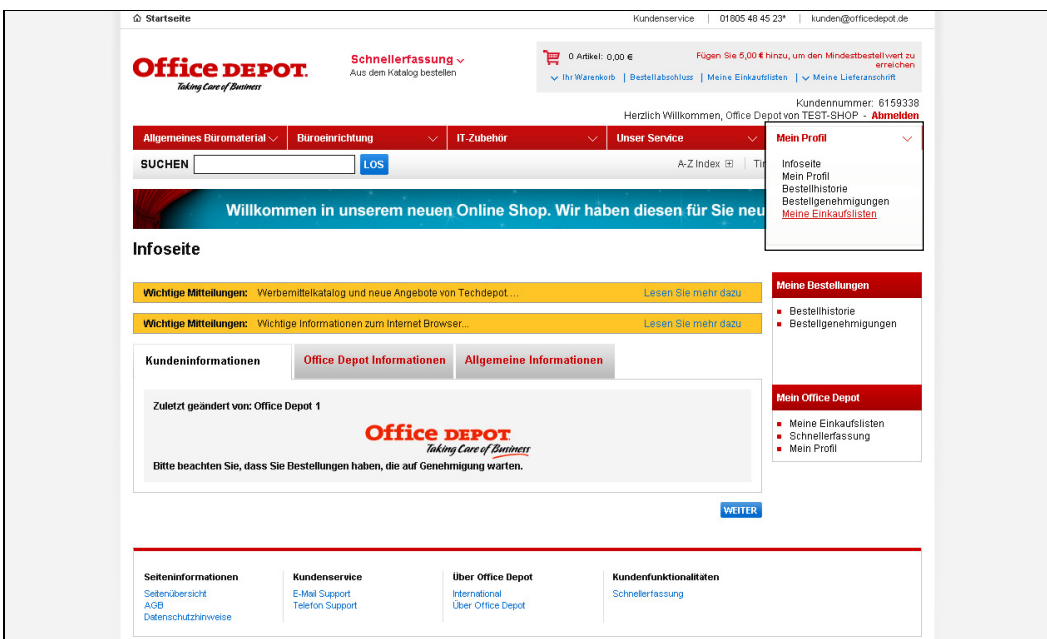

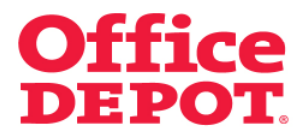

#### **1.6 Einkaufslisten löschen**

Nun werden Ihnen alle angelegten Einkaufslisten angezeigt.

Wählen Sie nun mit Klick auf den Namen der Einkaufsliste diejenige aus, die Sie löschen möchten (in diesem Beispiel die Einkaufsliste "Top 20").

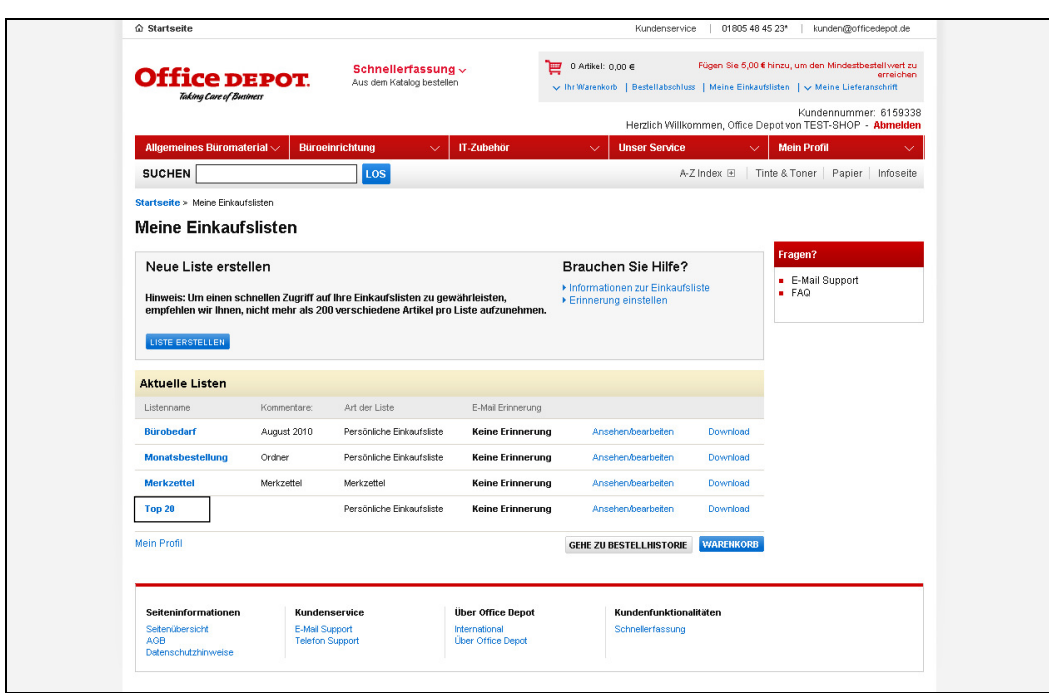

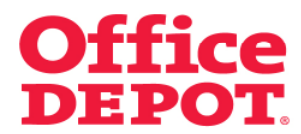

#### **1.6 Einkaufslisten löschen**

Sie gelangen daraufhin in die Detailansicht der ausgewählten Einkaufsliste.

Klicken Sie auf den Button "Einkaufsliste löschen".

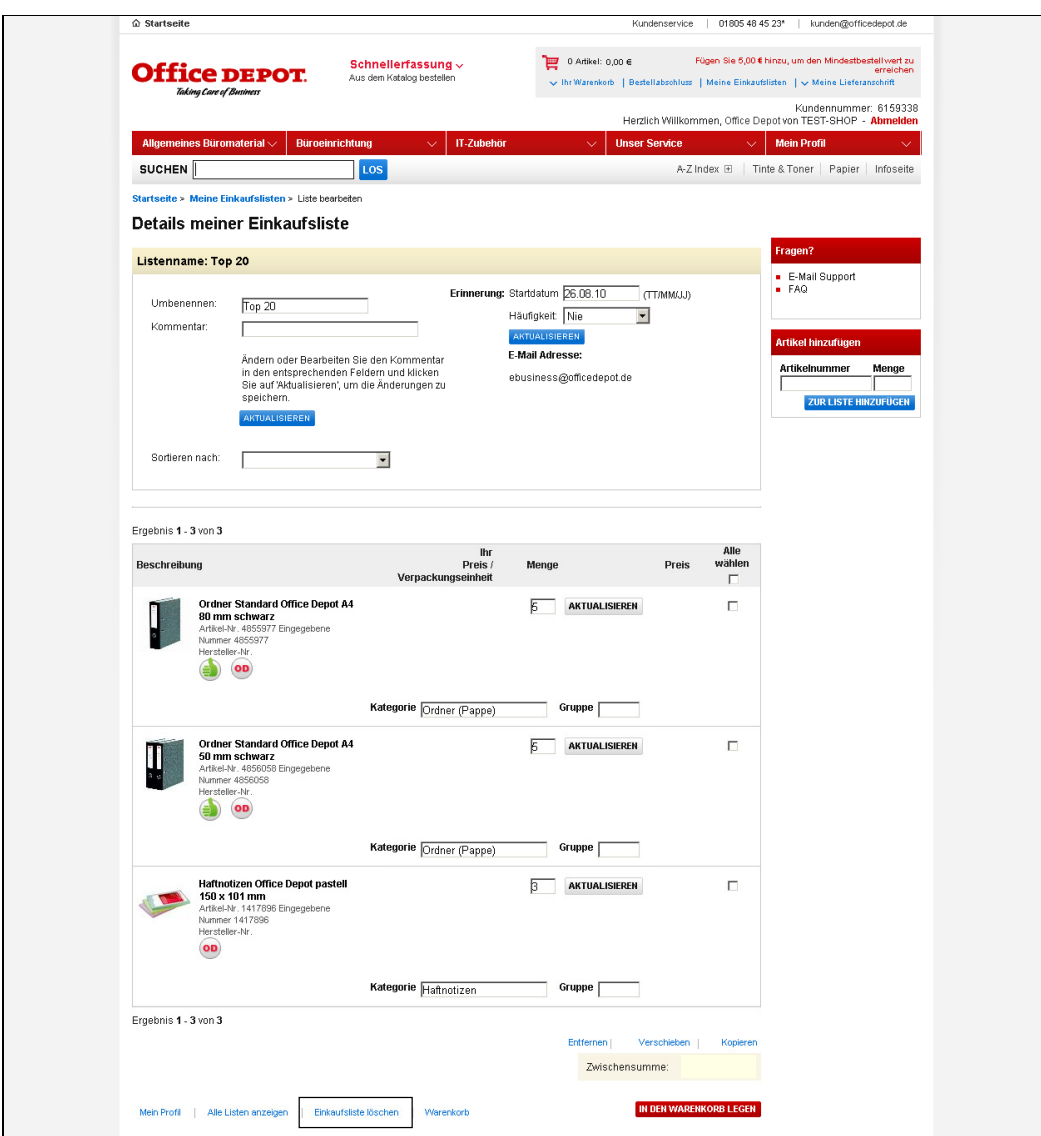

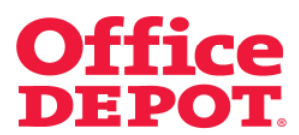

#### **1.6 Einkaufslisten löschen**

Bevor das System Ihre Einkaufsliste unwiderruflich löscht, werden Sie nach Klick auf den Button "Einkaufsliste löschen" nochmals gefragt, ob Sie diese Einkaufsliste wirklich löschen möchten. Dies verhindert eine versehentliche Löschung von Einkaufslisten.

Wenn Sie die Einkaufsliste unwiderruflich gelöscht haben möchten, klicken Sie hier erneut auf den Button "Einkaufsliste löschen".

Wenn Sie die Einkaufsliste nicht löschen möchten, klicken Sie auf den Button "Abbrechen".

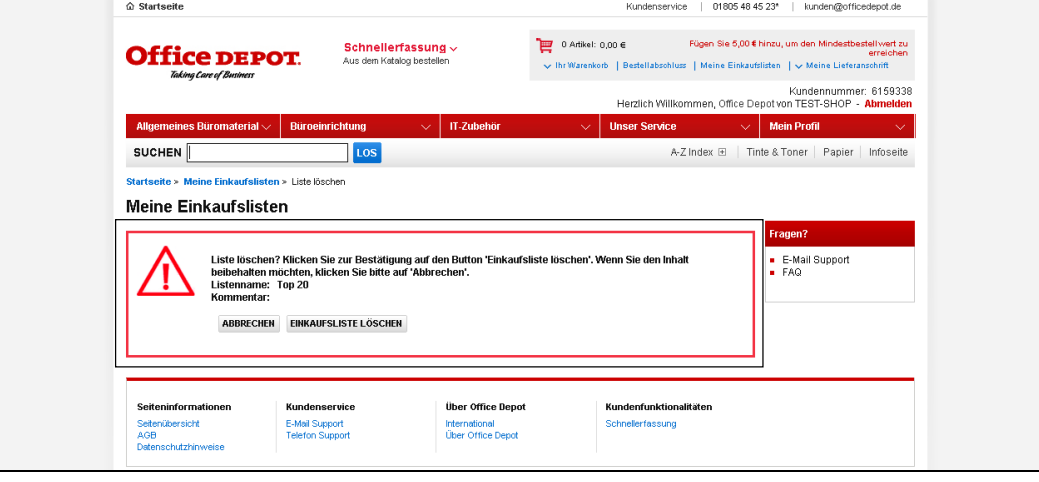

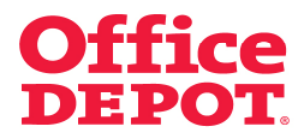

#### **1.6 Einkaufslisten löschen**

Nach erfolgreicher Löschung gelangen Sie zurück in die Übersicht aller Einkaufslisten. Die gelöschte Einkaufsliste (in diesem Beispiel "Top 20") erscheint nicht mehr in der Übersicht.

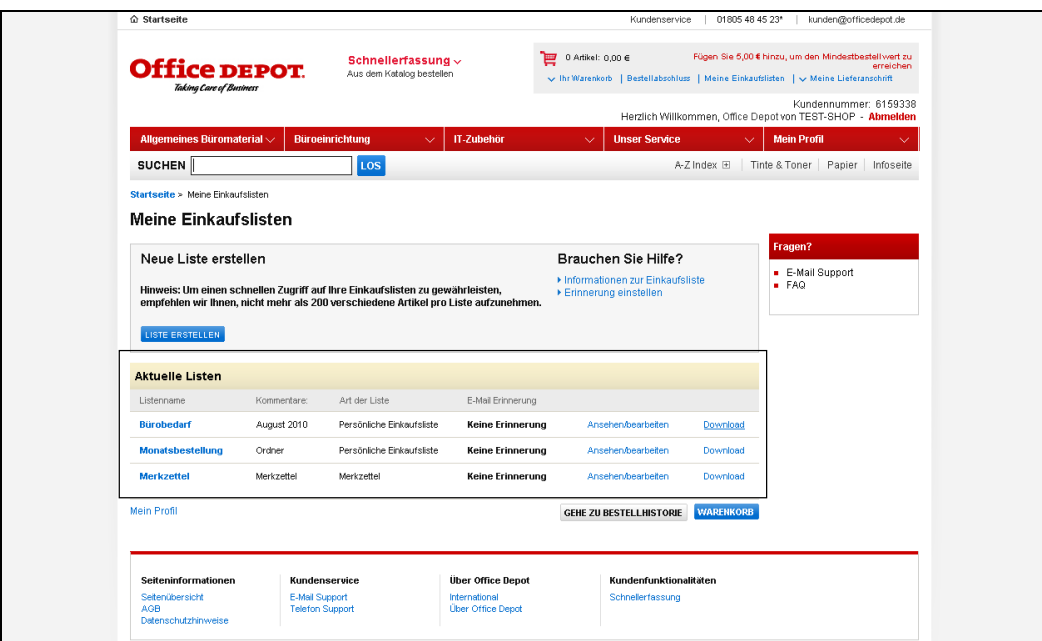

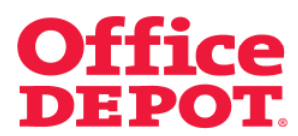

#### **2.1 Grundlegende Informationen**

Wenn die Vorräte zur Neige gehen ist das mehr als ärgerlich – zudem ist dies hinderlich für die Produktivität. Office Depot macht den Bestellvorgang einfach, indem Sie E-Mail Erinnerungen für Ihre erstellten Einkaufslisten einstellen können... so wissen Sie immer, wann es Zeit ist erneut zu bestellen.

#### Wer kann diese verwenden?

Diese Funktion kann jeder verwenden, der einen Zugang zum Online Shop hat. Sie müssen vollständig mit Ihrem Benutzernamen und Passwort angemeldet sein, um Einkaufslisten verwenden zu können.

#### Wie können diese verwendet werden?

Sobald Sie Ihre Einkaufsliste erstellt haben, klicken Sie auf den Button "Erinnerung einstellen". Geben Sie das Startdatum an und die Häufigkeit, in der Sie erinnert werden möchten.

Klicken Sie anschließend auf "Aktualisieren". Das war´s!

Wenn Sie an bestimmte Artikel aus Ihrer Liste erinnert werden möchten, wählen Sie einfach die gewünschten Artikel aus, klicken Sie den Button "Verschieben" um die Artikel in eine neue Liste zu verschieben. Setzen Sie anschließend eine Erinnerung für diese neue Liste, indem Sie die oben beschriebenen Schritte wiederholen.

Für eine detaillierte und bebilderte Beschreibung lesen Sie bitte auf den nächsten Seiten weiter.

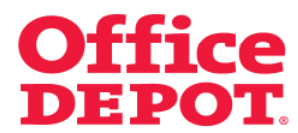

# **2.2 E-Mail Erinnerung einstellen**

Um die Erinnerungsfunktion bei Ihrer Einkaufsliste zu aktivieren, gehen Sie mit dem Mauszeiger auf den Punkt "Mein Profil" bis die dazugehörigen Unterpunkte angezeigt werden und wählen Sie dann den Punkt "Meine Einkaufslisten" aus.

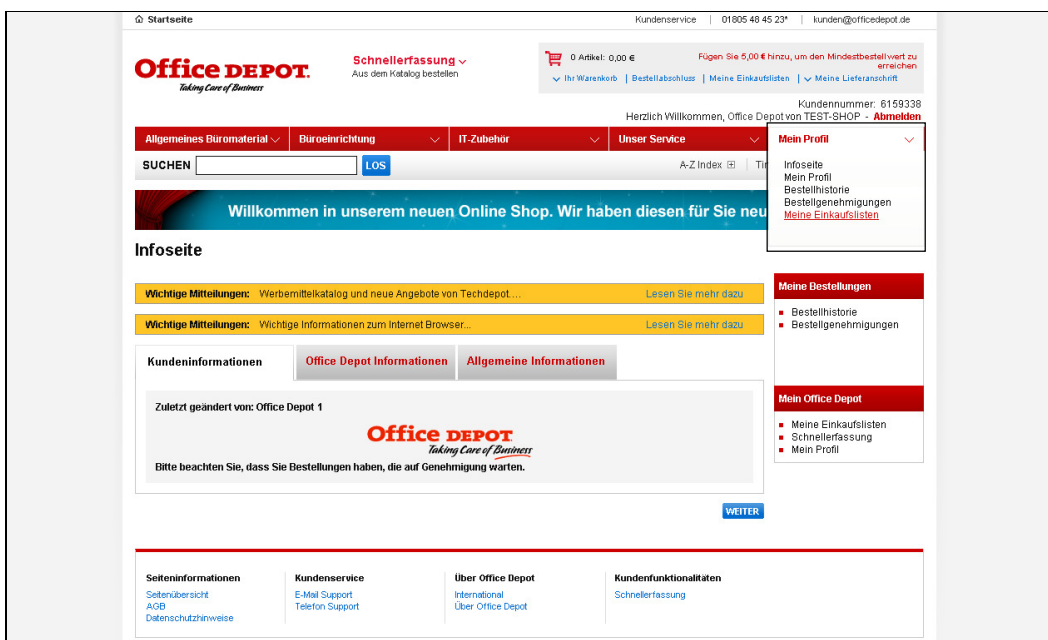

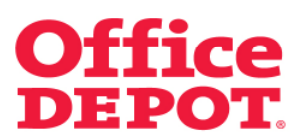

#### **2.2 E-Mail Erinnerung einstellen**

Nun werden Ihnen alle angelegten Einkaufslisten angezeigt.

Wählen Sie nun mit Klick auf den Namen der Einkaufsliste diejenige aus, bei der Sie die E-Mail Erinnerung aktivieren möchten (in diesem Beispiel die Einkaufsliste "Monatsbestellung").

### Hinweis:

Ob bereits eine E-Mail Erinnerung aktiviert ist, erkennen Sie in der Spalte "E-Mail Erinnerung".

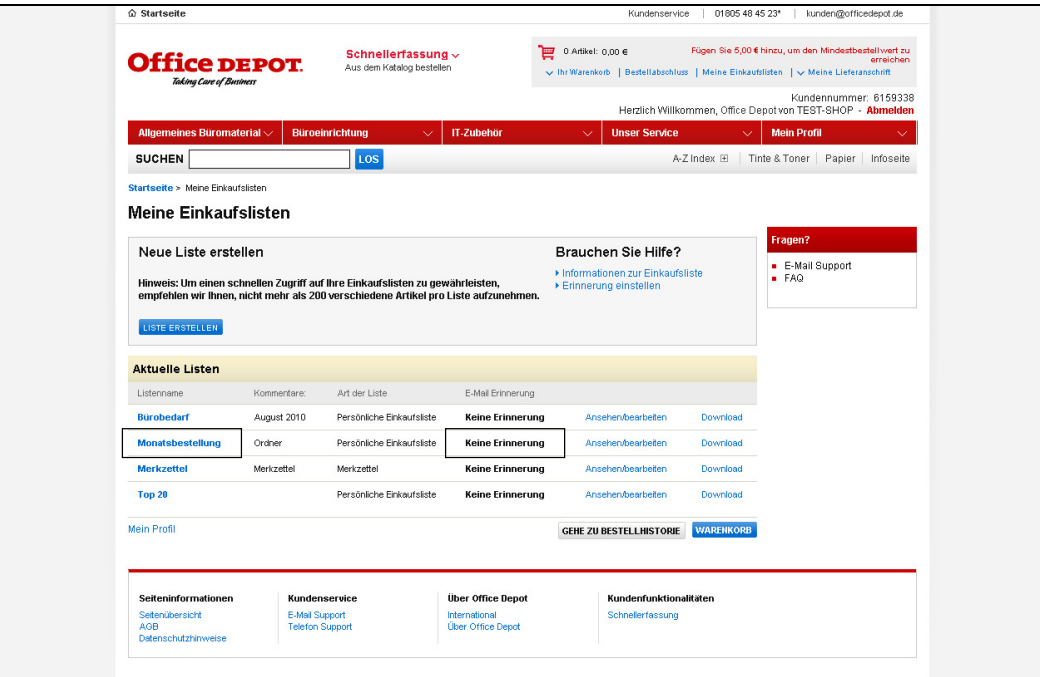

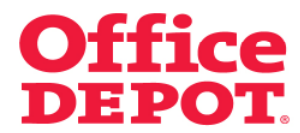

#### **2.2 E-Mail Erinnerung einstellen**

Sie gelangen daraufhin in die Detailansicht der ausgewählten Einkaufsliste.

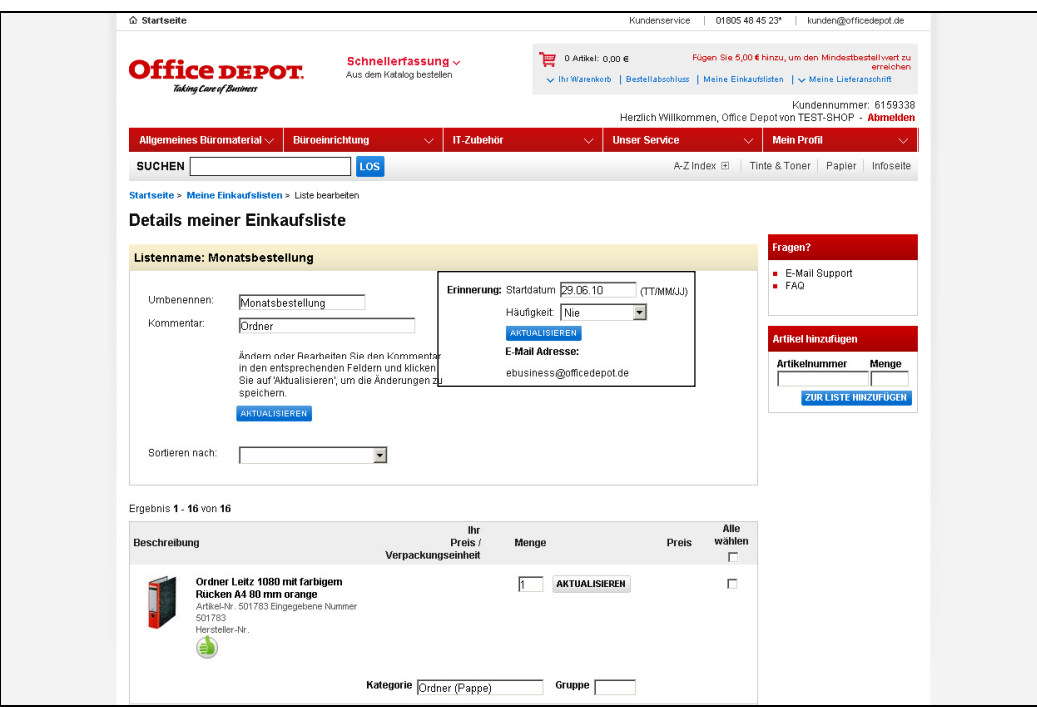

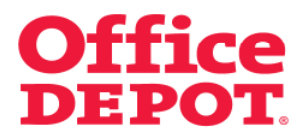

# **2.2 E-Mail Erinnerung einstellen**

Wählen Sie in dem Feld "Startdatum" über den automatisch angezeigten Kalender das Datum ein, ab dem Sie die Erinnerung erhalten möchten.

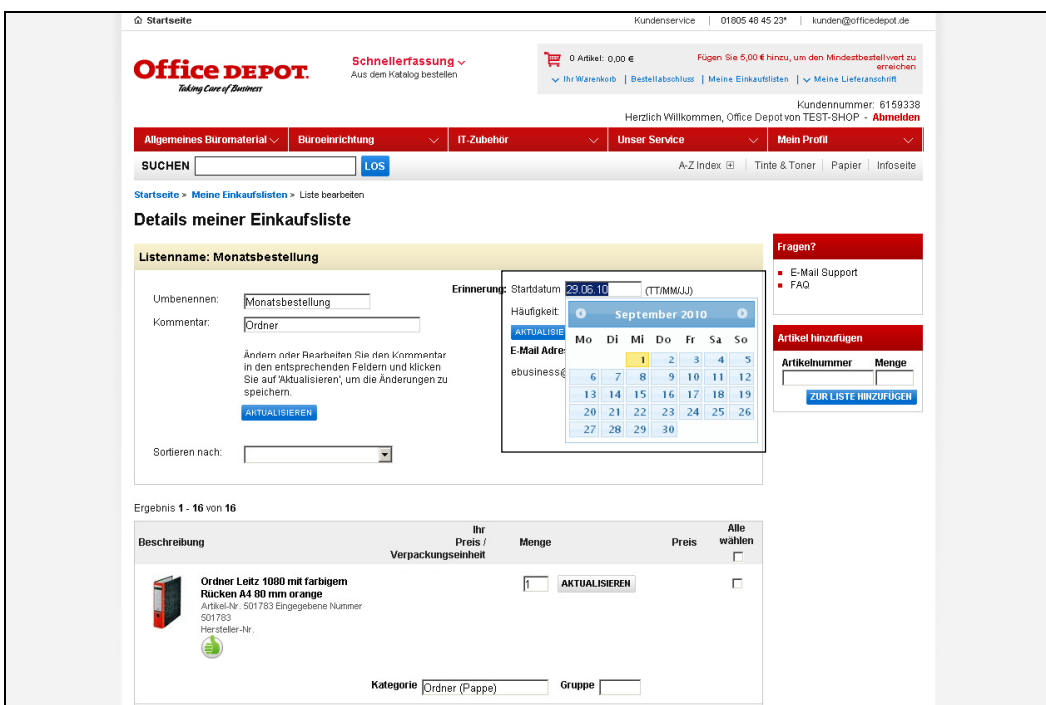

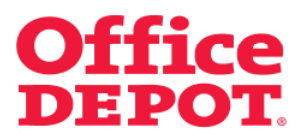

#### **2.2 E-Mail Erinnerung einstellen**

Wählen Sie nun in dem Feld "Häufigkeit" aus, wie oft Sie erinnert werden möchten.

Sie können aus folgenden Werten wählen:

- Einmal
- Wöchentlich
- Monatlich
- Alle 3 Monate
- Alle 6 Monate
- Nie

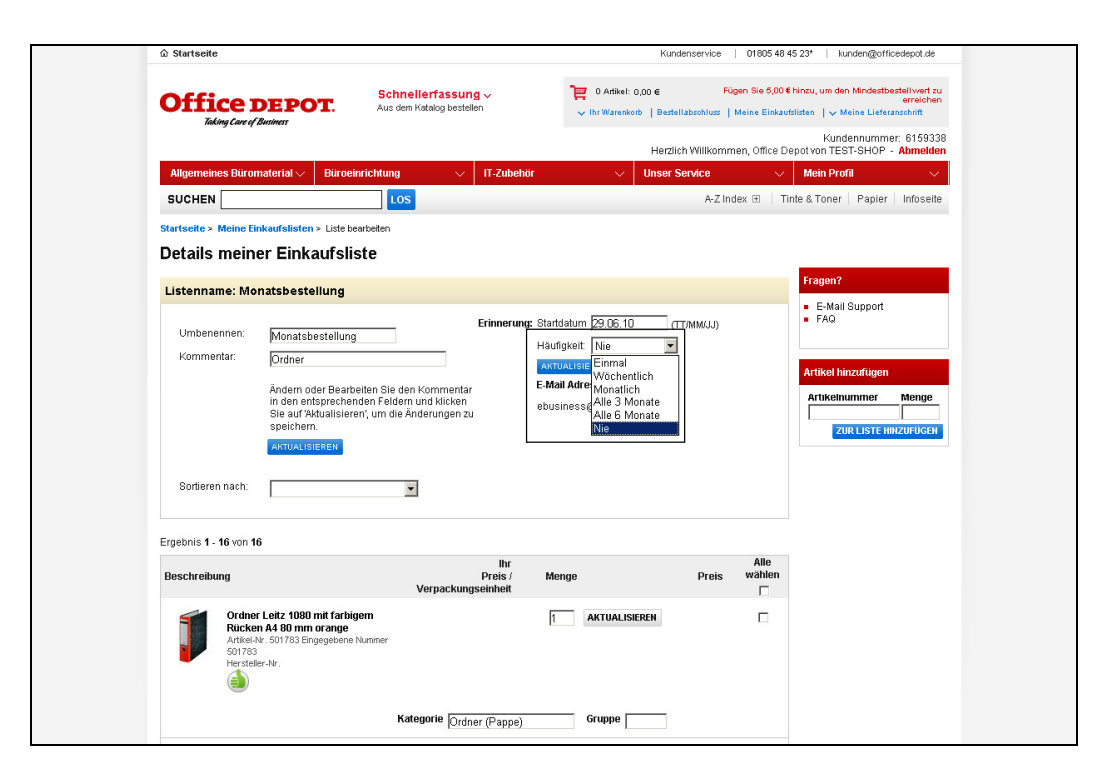

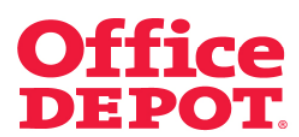

#### **2.2 E-Mail Erinnerung einstellen**

Um die E-Mail Erinnerung zu aktivieren, klicken Sie nun auf den Button "Aktualisieren".

Wenn Sie an bestimmte Artikel aus Ihrer Liste erinnert werden möchten, wählen Sie einfach die gewünschten Artikel aus, klicken Sie den Button "Verschieben" um die Artikel in eine neue Liste zu verschieben. Setzen Sie anschließend eine Erinnerung für diese neue Liste, indem Sie die oben beschriebenen Schritte wiederholen.

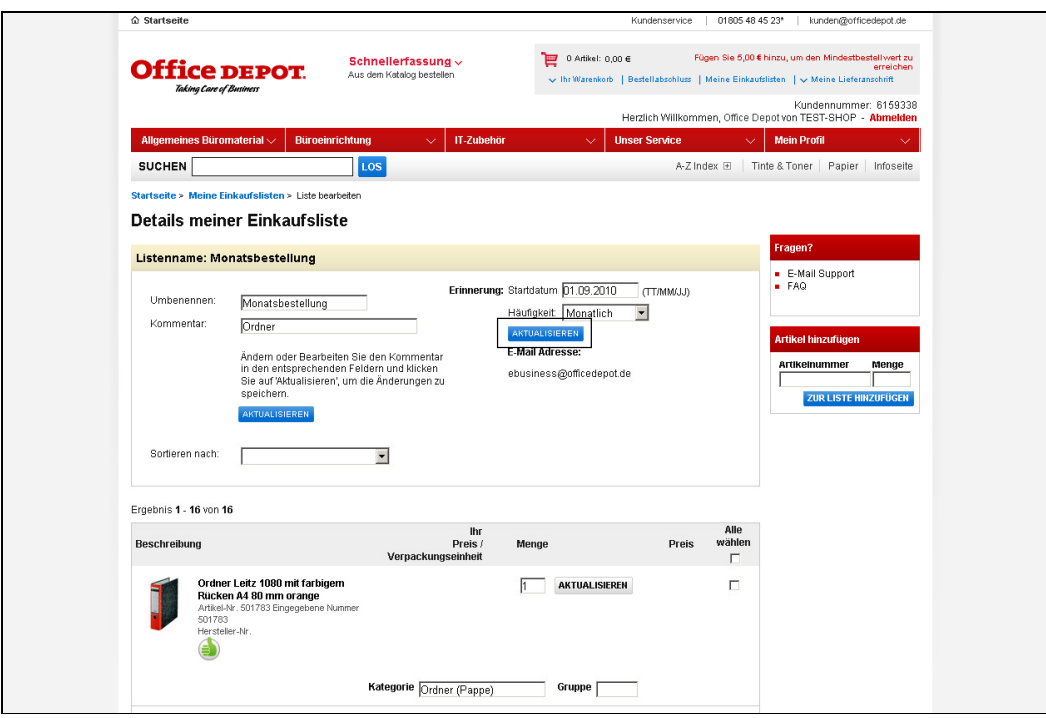

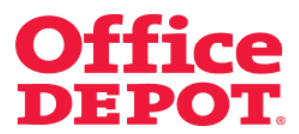

**2.2 E-Mail Erinnerung einstellen** 

Auf der Übersichtsseite aller Ihrer Einkaufslisten sehen Sie nun bei der von Ihnen soeben bearbeiteten Einkaufsliste (in diesem Beispiel die Einkaufsliste "Monatsbestellung") in der Spalte "E-Mail Erinnerung" den Hinweis "Monatlich", und nicht mehr den Hinweis "Keine Erinnerung".

Sie werden also an diese Einkaufsliste ab dem von Ihnen eingestelltem Startdatum und in der von Ihnen eingestellten Häufigkeit per E-Mail erinnert.

Wie diese E-Mail aussieht, sehen Sie auf der nächsten Seite.

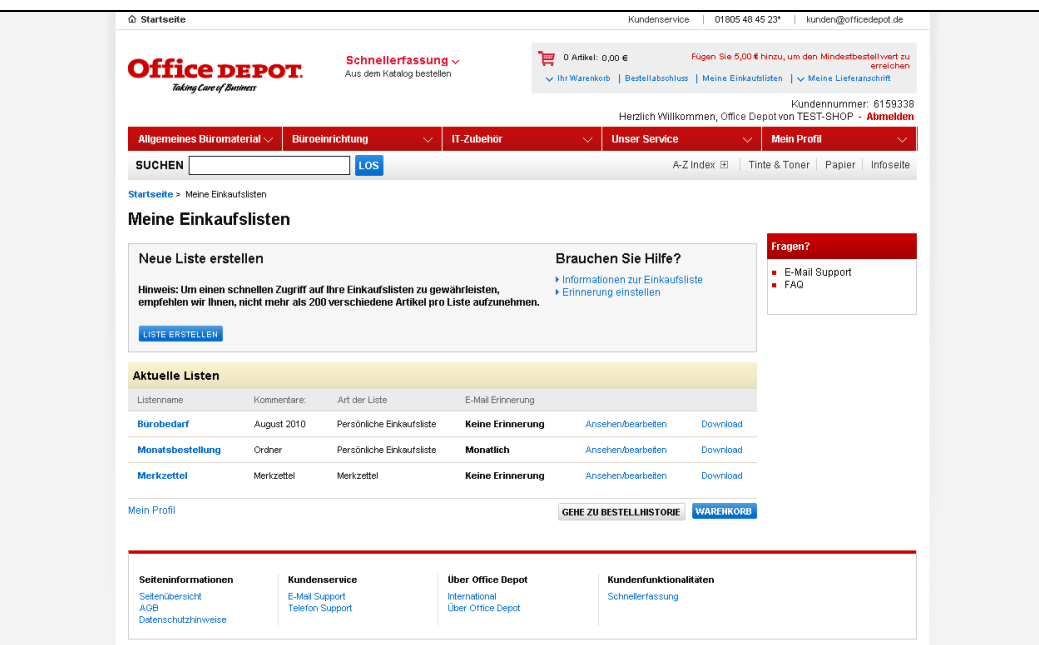

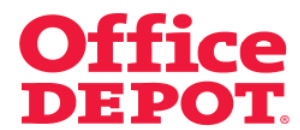

#### **2.2 E-Mail Erinnerung einstellen**

Dies ist die E-Mail, die Sie zur Erinnerung an Ihre Einkaufsliste erhalten.

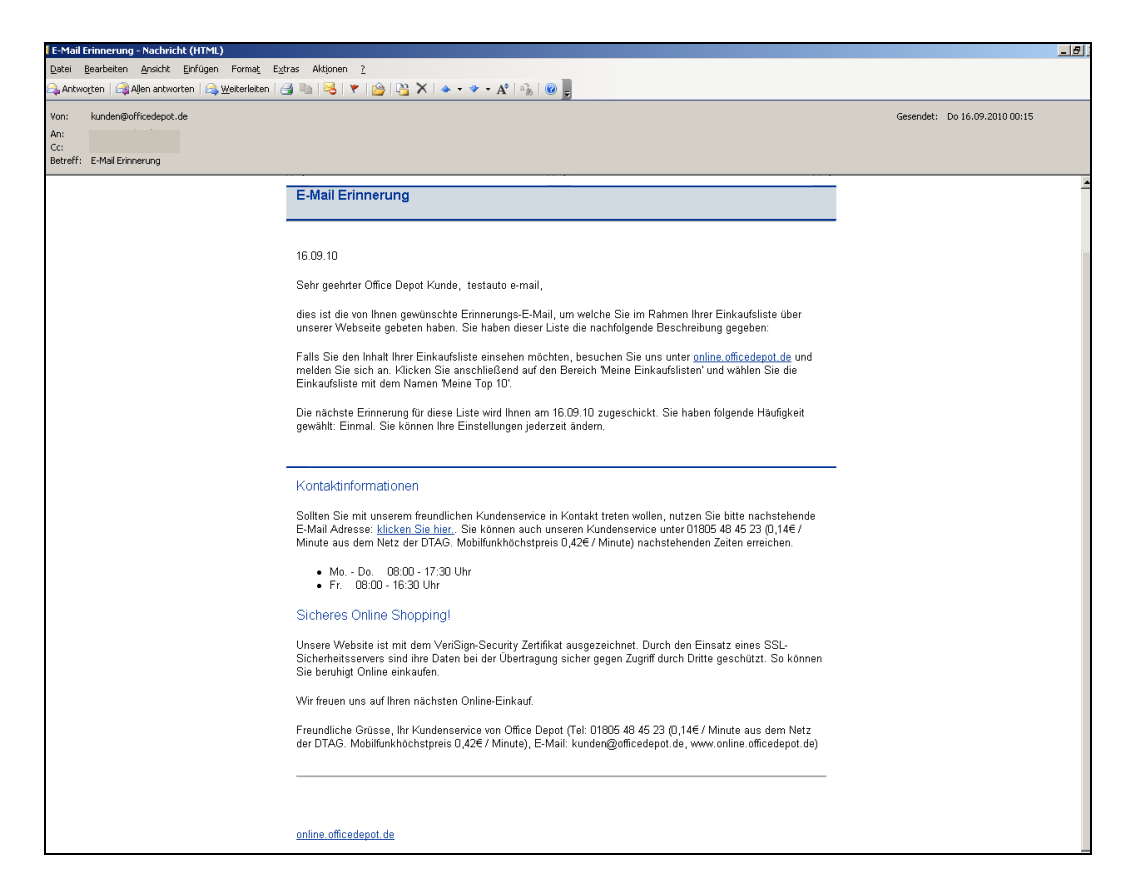